### HP LaserJet M4345xs/M4345xm MFP

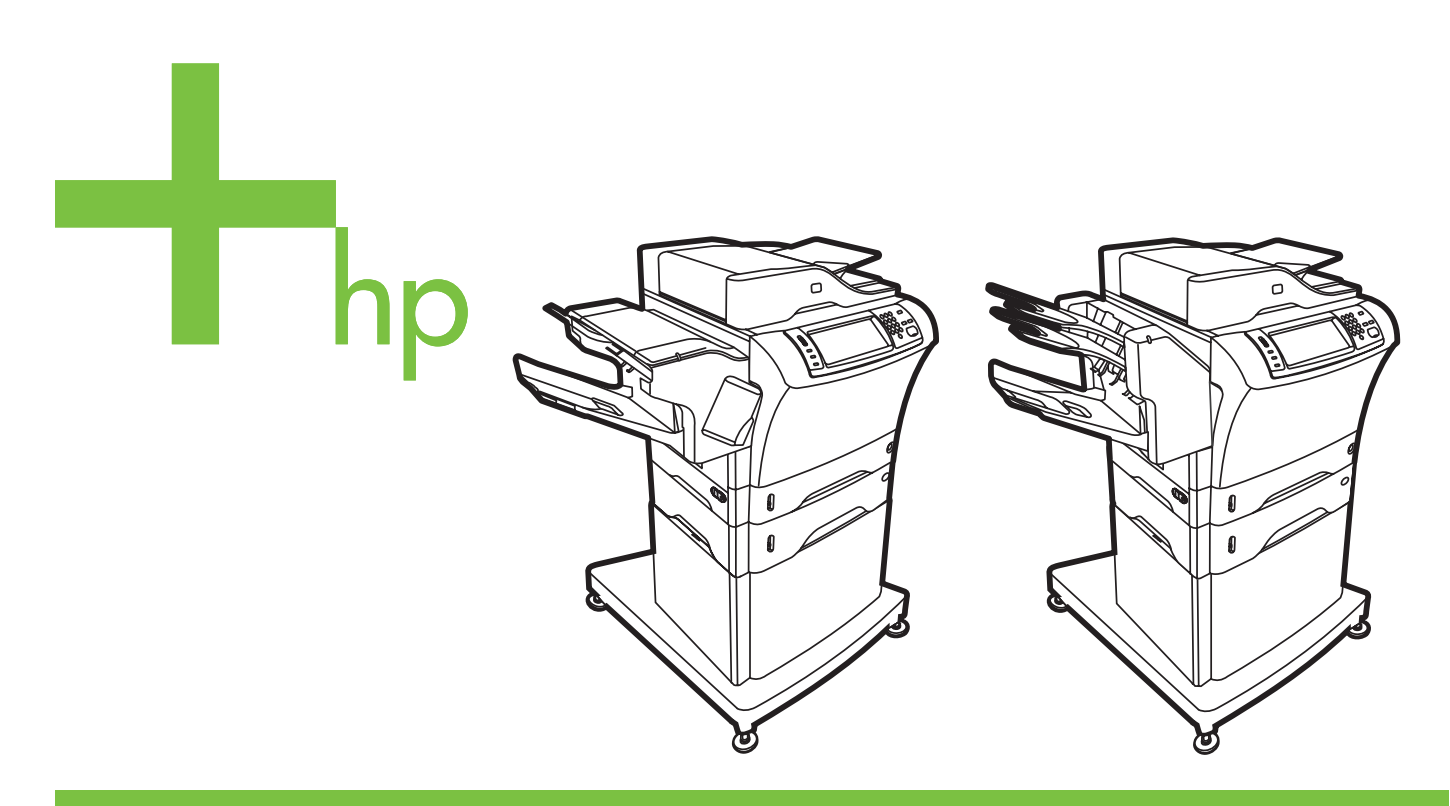

Lea esto primero Getting Started Guide Guide de mise en route Leitfaden zur Inbetriebnahme Guida rapida Guía de instalación inicial Manual de primers passos **Installatiegids** Guia de introdução

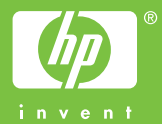

#### **Copyright and License**

© 2006 Copyright Hewlett-Packard Development Company, L.P.

Reproduction, adaptation or translation without prior written permission is prohibited, except as allowed under the copyright laws.

The information contained herein is subject to change without notice.

The only warranties for HP products and services are set forth in the express warranty statements accompanying such products and services. Nothing herein should be construed as constituting an additional warranty. HP shall not be liable for technical or editorial errors or omissions contained herein.

Part number: CB427-90901 Edition 1, 10/2006

#### **FCC Regulations**

This equipment has been tested and found to comply with the limits for a Class B digital device, pursuant to Part 15 of the FCC rules. These limits are designed to provide reasonable protection against harmful interference in a residential installation. This equipment generates, uses, and can radiate radio-frequency energy. If this equipment is not installed and used in accordance with the instructions, it may cause harmful interference to radio communications. However, there is no guarantee that interference will not occur in a particular installation. If this equipment does cause harmful interference to radio or television reception, which can be determined by turning the equipment off and on, correct the interference by one or more of the following measures:

- Reorient or relocate the receiving antenna.
- Increase separation between equipment and receiver.
- Connect equipment to an outlet on a circuit different from that to which the receiver is located.

• Consult your dealer or an experienced radio/TV technician. Any changes or modifications to the printer that are not expressly approved by HP could void the user's authority to operate this equipment. Use of a shielded interface cable is required to comply with the Class B limits of Part 15 of FCC rules. For more regulatory information, see the HP LaserJet M4345MFP printer electronic user guide. Hewlett-Packard shall not be liable for any direct, indirect, incidental, consequential, or other damage alleged in connection with the furnishing or use of this information.

#### **Copyright et licence**

© 2006 Copyright Hewlett-Packard Development Company, L.P.

La reproduction, l'adaptation ou la traduction de ce document sans autorisation écrite préalable est interdite, sauf dans les cas autorisés par les lois sur le copyright.

Les informations mentionnées dans ce document sont susceptibles d'être modifiées sans préavis.

Les seules garanties des produits et services HP sont exposées dans les clauses expresses de garantie fournies avec les produits ou services concernés. Le contenu de ce document ne constitue en aucun cas une garantie supplémentaire. HP ne peut être tenu responsable des éventuelles erreurs techniques ou éditoriales de ce document.

Référence : CB427-90901 Edition 1, 10/2006

### **Réglementations de la FCC**

Les tests effectués sur cet équipement ont déterminé qu'il est conforme aux prescriptions des unités numériques de classe B, telles que spécifiées à l'article 15 des normes de la FCC (Commission fédérale des communications). Ces limites sont destinées à assurer une protection suffisante contre les interférences produites dans une installation résidentielle. Ce matériel génère, utilise et peut émettre de l'énergie haute fréquence. Si ce matériel n'est pas installé et utilisé conformément aux instructions, il peut causer des interférences nuisibles aux communications radio. Si ce matériel n'est pas installé et utilisé conformément aux instructions, il peut causer des interférences nuisibles aux communications radio. Si cet équipement produit des interférences nuisibles à la réception radio ou télévision, ce que vous pouvez déterminer en éteignant puis en rallumant l'appareil, essayez de résoudre le problème de l'une des manières suivantes :

- Réorientez l'antenne de réception ou déplacez-la.
- Augmentez la distance séparant l'équipement du récepteur.
- Branchez l'équipement sur une prise murale sur un circuit différent de celui du récepteur.
- Demandez conseil à votre revendeur ou à un spécialiste radio/TV.

Toute modification apportée au produit sans le consentement de HP peut se traduire par la révocation du droit d'exploitation de l'équipement dont jouit l'utilisateur. Un câble d'interface blindé est requis afin de satisfaire aux stipulations de l'article 15 des réglementations de la FCC sur les appareils de classe B. Pour plus d'informations sur les réglementations, reportez-vous à la version électronique du Guide de l'utilisateur. Hewlett-Packard ne pourra être tenu responsable de tout dommage direct, indirect, fortuit, accessoire ou autre lié à la fourniture ou à l'utilisation de ce document.

### •Overview •Panoramica •Overzicht

### •Généralités •Generalidades •Visão geral

### •Überblick •Visió global

- •Prepare the site.
- •Preparare il luogo di installazione.
- •De locatie voorbereiden.
- •Unpack the device.
- •Estrarre la periferica dall'imballaggio.
- 
- •Prepare the hardware.
- •Preparare l'hardware.
- •De hardware voorbereiden.
- •Set up the control panel.
- •Impostare il pannello di controllo.
- •Het bedieningspaneel instellen.
- •Install the software.
- •Installare il software.
- •De software installeren.
- •Install the send fax driver.
- •Installare il driver di invio fax.
- •Het Send Fax-stuurprogramma installeren.
- •Set up digital send.
- •Impostare l'invio digitale.
- •Digitaal verzenden instellen.
- •Préparation du site.
- •Preparación de la ubicación.
- •Preparar o site.
- •Déballage du périphérique.
- •Desembalaje del dispositivo.
- •Desembalar o dispositivo.
- •Préparation du matériel.
- •Preparación del hardware.
- •Preparar o hardware.
- •Configuration du panneau de commande.
- •Configuración del panel de control.
- •Configurar o painel de controle.
- •Installation du logiciel.
- •Instalación del software.
- •Instalar o software.
- •Installation du pilote d'envoi du télécopieur.
- •Instalación del controlador para envío de faxes.
- •Instalar o driver de envio de fax.
- •Configuration de l'envoi numérique.
- •Configuración del envío digital.
- •Configurar o envio digital.
- •Vorbereiten des Standorts
- •Preparació del lloc
- •Auspacken des Geräts
- •Desembalatge del dispositiu
- •Vorbereiten der Hardware
- •Preparació del maquinari
- •Einrichten des Bedienfelds
- •Configuració del quadre de comandament
- •Installieren der Software
- •Instal·lació del programari
- •Installieren des Faxtreibers
- •Instal·lació del controlador Send Fax
- •Einrichten der Sendefunktion
- •Configuració de l'enviament digital
- 
- •Het apparaat uitpakken.
- •Prepare the site.
- •Préparation du site.
- •Vorbereiten des Standorts
- •Preparare il luogo di installazione.
- •Preparación de la ubicación.
- •Preparació del lloc
- •De locatie voorbereiden.
- •Preparar o site.

•Select a well-ventilated, dust-free area to position the device.

- •Choisissez une zone correctement ventilée et exempte de poussière pour installer le périphérique.
- •Stellen Sie das Gerät an einem gut belüfteten, staubfreien Ort auf.
- •Scegliere un'area ben ventilata e priva di polvere in cui collocare la periferica.
- •Elija una zona con buena ventilación y que no contenga polvo para colocar el dispositivo.
- •Seleccioneu una zona ben ventilada i sense pols per situar el dispositiu.
- •Plaats het apparaat in een goed geventileerde, stofvrije ruimte.
- •Selecione uma área bem ventilada e sem poeira para posicionar o dispositivo.

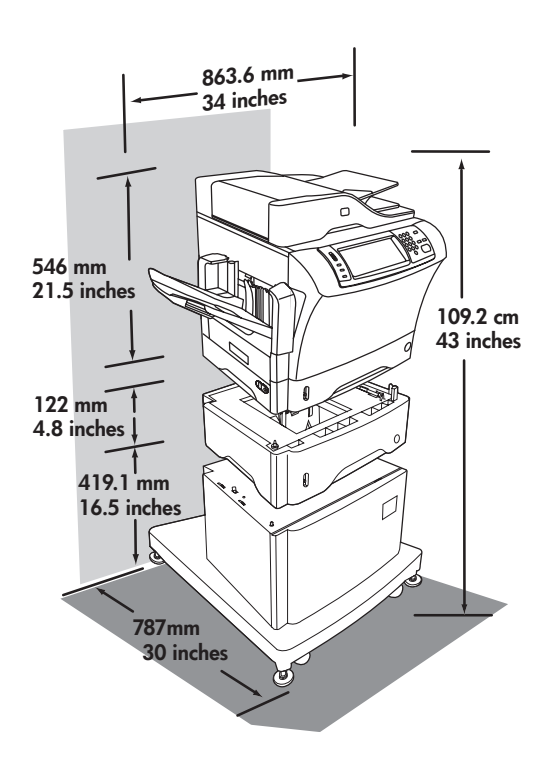

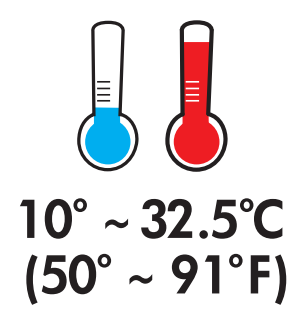

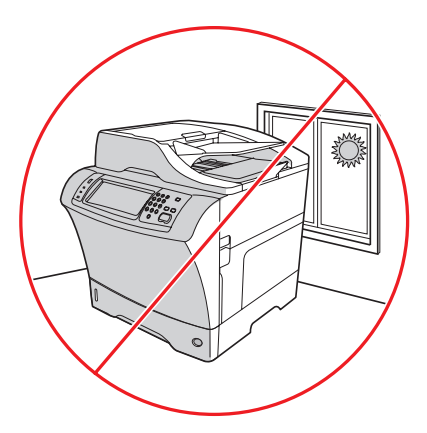

- •Unpack the device.
- •Auspacken des Geräts
- •Desembalaje del dispositivo.
- •Het apparaat uitpakken.
- •Déballage du périphérique.
- •Estrarre la periferica dall'imballaggio.
- •Desembalatge del dispositiu
- •Desembale o dispositivo.

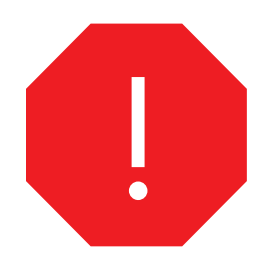

•Use this guide for the full accessory installation. *Disregard the individual guides in the product boxes* .

- •Suivez ce guide pour installer tous les accessoires. *Ignorez les guides se trouvant dans les différents cartons du produit .*
- •Bringen Sie das Zubehör wie in dieser Anleitung beschrieben an. *Verwenden Sie nicht die Dokumente in den Produktverpackungen .*
- •Utilizzare questa guida per l'installazione completa degli accessori. *Ignorare le singole guide nelle confezioni dei prodotti .*
- •Utilice esta guía para la instalación completa de los accesorios. *No tenga en cuenta las guías específicas que se incluyen dentro de las cajas de los productos.*
- •Aquest manual us ajudarà en tota la instal·lació dels accessoris. *No tingueu en compte els manuals individuals de les caixes dels productes .*
- •Gebruik deze gids voor de complete installatie van het accessoire. *Negeer de afzonderlijke gidsen in de productverpakkingen .*
- •Use este guia para a instalação do acessório completo. *Desconsidere os guias individuais nas caixas de produtos .*

- 2
- •Remove the supply box and the packing foam.
- •Retirez le carton et l'emballage en mousse.
- •Nehmen Sie die Verpackung mit dem Verbrauchsmaterial und das Styropor heraus.
- •Rimuovere la confezione dei materiali di consumo e il polistirolo d'imballaggio.
- •Retire la caja de suministro y la espuma.
- •Retireu la caixa de materials i l'escuma de protecció.
- •Verwijder de doos met toebehoren en het schuimrubber.
- •Remova a caixa de suprimentos e a espuma da embalagem.

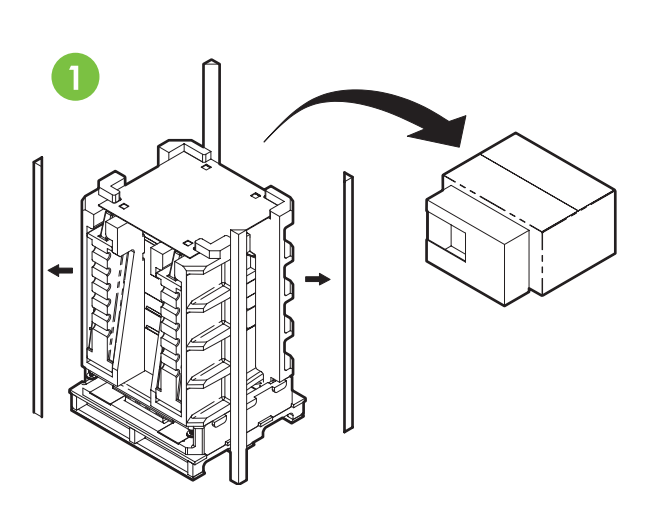

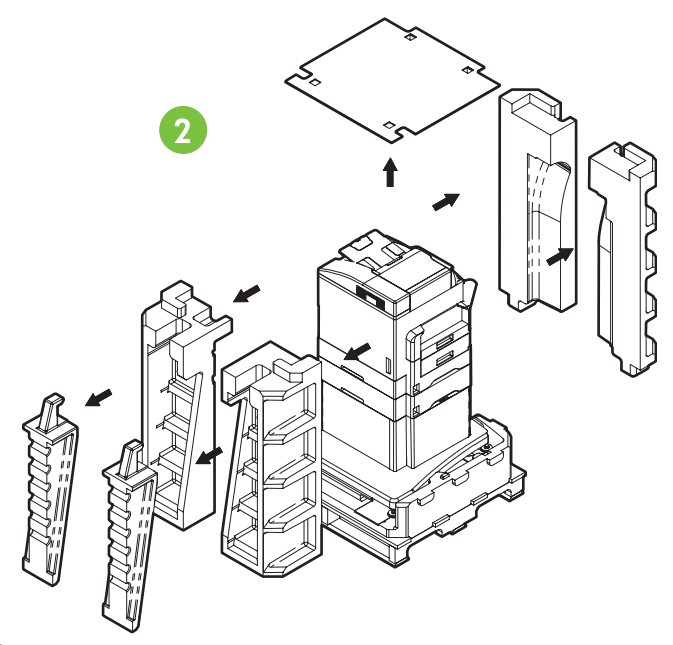

- •Install the ramps, unlock the printer stand wheels, and gently roll device off of the pallet.
- •Installez les rampes, déverrouillez les roues de support et faites rouler doucement le périphérique hors de la palette.
- •Bringen Sie die Rampen an, lösen Sie die Bremsen der Rollen, und schieben Sie das Gerät vorsichtig von der Palette herunter.
- •Installare le rampe, sbloccare le rotelle del carrello della stampante e scaricare con cautela la periferica dal pallett.
- •Coloque las rampas, desbloquee las ruedas del soporte de la impresora y deslice el dispositivo fuera de la plataforma con suavidad.
- •Instal·leu les rampes, desbloquegeu les rodetes de desplaçament de la impressora i baixeu suaument el dispositiu del palet.
- •Plaats de hellingen, ontgrendel de wielen van de printerstandaard en rol het apparaat voorzichtig van het pallet.
- •Instale as rampas, destrave as rodas do suporte da impressora e role cuidadosamente o dispositivo para fora da paleta.

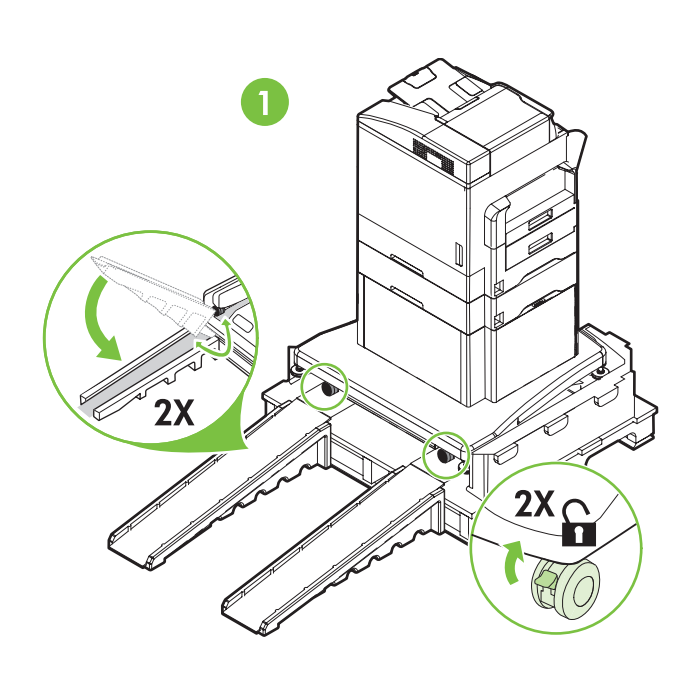

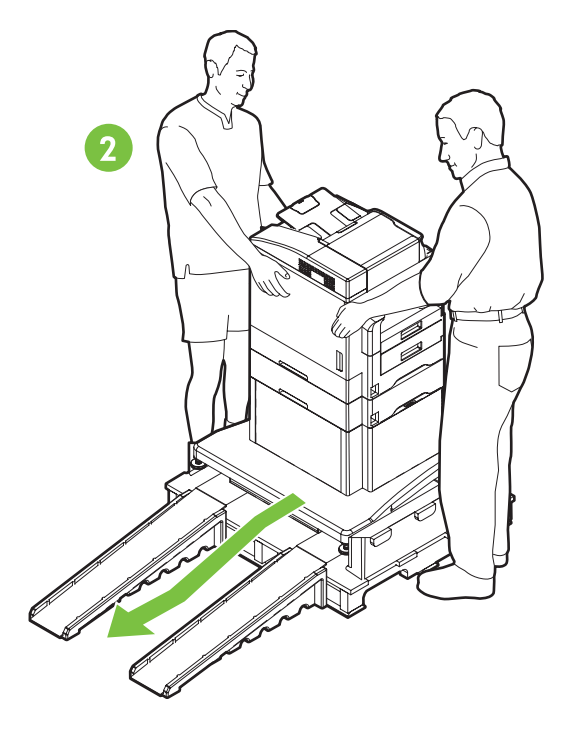

3

•Lock the wheels and adjust the height of the casters on the printer stand. •Verrouillez les roues et réglez la hauteur des roulettes sur le support de l'imprimante. •Blockieren Sie die Rollen, und passen Sie die Höhe der Transportrollen am Druckersockel an. •Bloccare le rotelle e regolare l'altezza delle rotelle sul carrello della stampante. •Bloquee las ruedas y ajuste la altura de las ruedecillas en el soporte de la impresora. •Bloquegeu les rodetes i ajusteu l'alçada de les rutlles del suport de la impressora. •Vergrendel de wielen en stel de zwenkwielen op de printerstandaard in hoogte bij. •Trave as rodas e ajuste a altura dos rodízios do suporte da impressora.

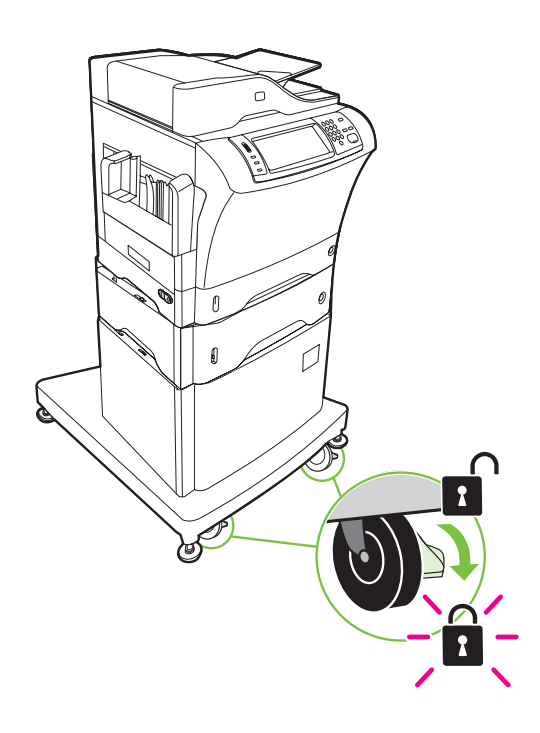

- •Remove the shipping tape.
- •Retirez le ruban adhésif utilisé pour l'expédition.
- •Entfernen Sie die Klebestreifen.
- •Rimuovere il nastro di trasporto.
- •Retire la cinta de embalaje.
- •Traieu la cinta per al transport.
- •De transportbeveiliging verwijderen.
- •Remova a fita da embalagem.

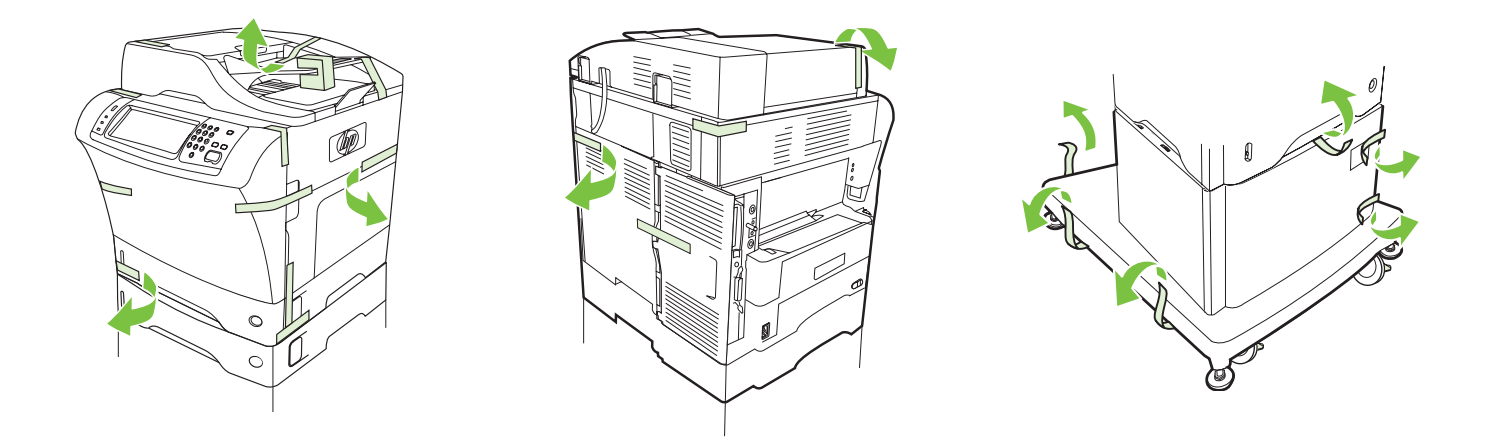

- •Remove the output bin holder.
- •Retirez le support du bac de sortie.
- •Nehmen Sie das Ausgabefach heraus.
- •Rimuovere il supporto dello scomparto di uscita.
- •Retire el soporte de la bandeja de salida.
- •Retireu el suport de la safata de sortida.
- •Verwijder de houder van de uitvoerlade.
- •Remova o suporte do compartimento de saída.

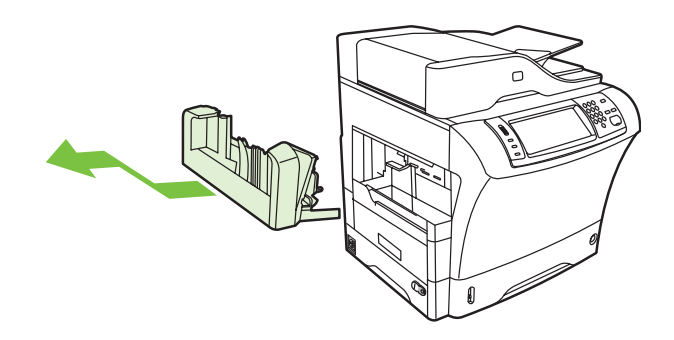

•Install the stapler/stacker or multi-bin mailbox.

7

- •Installez l'agrafeuse/le bac d'empilement ou la trieuse à bacs multiples.
- •Bringen Sie den Hefter/Stapler oder die Mailbox mit mehreren Fächern an.
- •Installare la cucitrice/impilatrice o la casella postale a più scomparti.
- •Instale la grapadora o el apilador, o el buzón de varias bandejas.
- •Instal·leu la grapadora/apiladora o la bústia multisafata.
- •Plaats de niet-/stapeleenheid of postbus met meerdere bakken.

•Instale o grampeador/empilhador ou a caixa de correio de vários compartimentos.

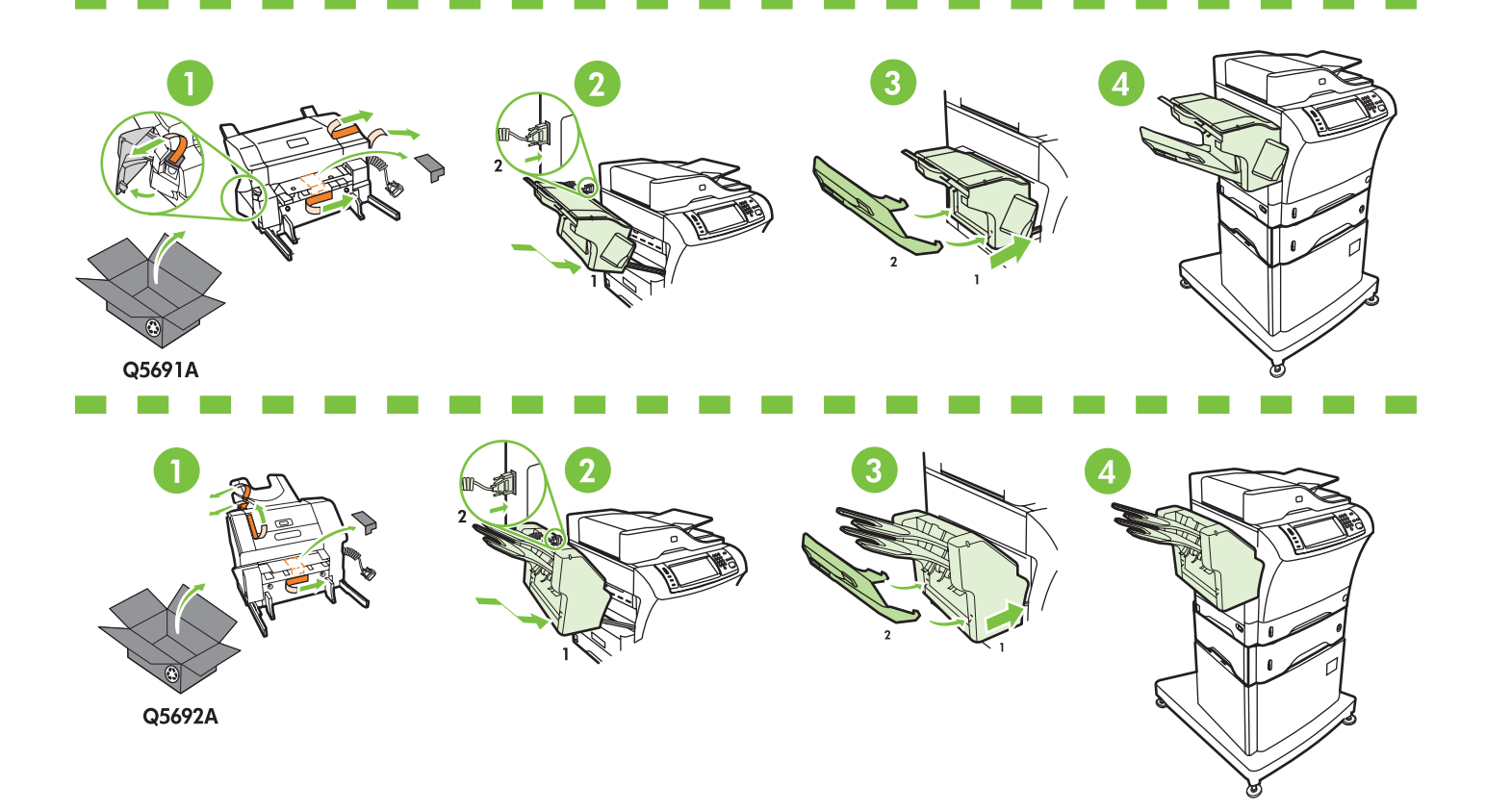

Q5691A

- 8
- •Store any extra parts, including the output bin holder and output bin.
- •Stockez toutes les pièces supplémentaires, y compris le support du bac de sortie et le bac de sortie.
- •Heben Sie alle übrig gebliebenen Komponenten (einschließlich Ausgabefachhalter und Ausgabefach) auf.
- •Conservare le parti aggiuntive, incluso il supporto dello scomparto di uscita e lo scomparto di uscita.
- •Guarde las piezas adicionales, incluidos el soporte de la bandeja de salida y la bandeja de salida.
- •Deseu les peces addicionals, inclosos el suport de la safata de sortida i la safata de sortida.
- •Berg alle extra onderdelen op, zoals de houder van de uitvoerlade en de uitvoerlade.
- •Guarde as peças extras, inclusive o suporte do compartimento de saída e o compartimento de saída.

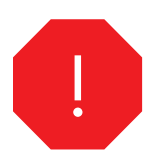

- •You are done unpacking the device. Now proceed to the next step: Preparing the hardware.
- •Le déballage du périphérique est terminé. Passez maintenant à l'étape suivante : Préparation du matériel.
- •Sie sind jetzt mit dem Auspacken des Geräts fertig. Fahren Sie nun mit dem nächsten Schritt fort: Vorbereiten der Hardware
	- •La periferica è stata estratta dall'imballaggio. Procedere al passaggio successivo: Preparare l'hardware.
	- •Ya ha desembalado el dispositivo. Ahora, continúe en el paso siguiente: Preparación del hardware.
	- •Ja heu desempaquetat el dispositiu. Ara passeu al pas següent: Preparació del maquinari.
	- •U hebt het apparaat volledig uitgepakt. Ga nu verder naar de volgende stap: De hardware voorbereiden.
	- •Você acabou de desembalar o dispositivo. Agora vá para a próxima etapa: Preparar o hardware.

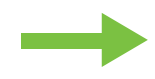

- •Prepare the hardware.
- •Vorbereiten der Hardware
- •Preparación del hardware.
- •De hardware voorbereiden.
- •Préparation du matériel.
- •Preparare l'hardware.
- •Preparació del maquinari
- •Preparar o hardware.

- •Attach the control panel overlay (if necessary).
- •Installez le cache du panneau de commande (si nécessaire).
- •Bringen Sie die Bedienfeldblende an (falls erforderlich).
- •Applicare la mascherina del pannello di controllo (se necessario).
- •Instale la cubierta del panel de control (si es necesario).
- •Col·loqueu la caràtula del quadre de comandament (si cal).
- •Het afdekplaatje op het bedieningspaneel plaatsen (indien nodig).
- •Cole o decalque do painel de controle (se necessário).
- •Lift the scanner lid and remove the foam.
- •Soulevez le panneau du scanner et retirez la protection en mousse.
- •Öffnen Sie den Scannerdeckel, und nehmen Sie das Styropor heraus.
- •Sollevare il coperchio dello scanner e rimuovere il polistirolo.
- •Levante la tapa del escáner y retire la espuma.
- •Aixequeu la tapa de l'escàner i retireu l'escuma de protecció.
- •De deksel van de scanner optillen en het schuimrubber verwijderen.
- •Levante a tampa do scanner e remova a espuma.

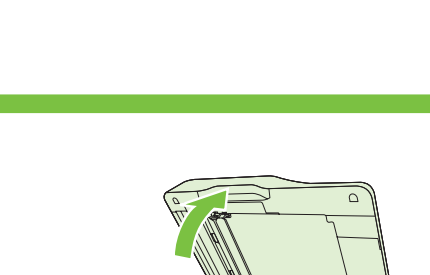

 $\begin{array}{c} \square \\ \square \end{array}$ 

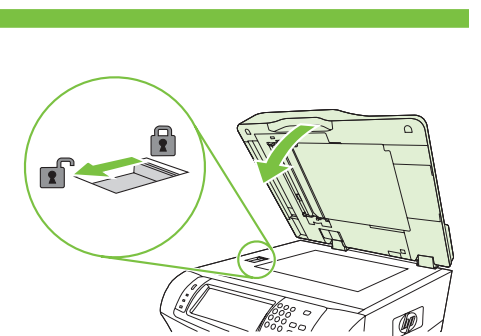

•Unlock the scanner.

10

9

- •Déverrouillez le scanner.
- •Entriegeln Sie den Scanner.
- •Sbloccare lo scanner.
- •Desbloquee el escáner.
- •Desbloquegeu l'escàner.
- •De scanner ontgrendelen.
- •Destrave o scanner.
- •Lift the cartridge door and remove the foam.
- •Soulevez la porte d'accès à la cartouche et retirez la protection en mousse.
- •Öffnen Sie die Kartuschenklappe, und nehmen Sie das Styropor heraus.
- •Sollevare lo sportello della cartuccia e rimuovere il polistirolo.
- •Levante la tapa del cartucho y retire la espuma.
- •Aixequeu la tapa del cartutx i retireu l'escuma de protecció.
- •De klep van het cartridgevak optillen en het schuimrubber verwijderen.
- •Levante a porta do cartucho e remova a espuma.

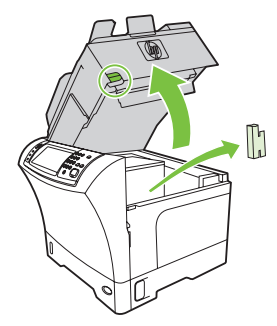

- •Remove the toner cartridge packaging.
- •Retirez l'emballage de la cartouche d'impression.
- •Entfernen Sie das Verpackungsmaterial der Tonerkartusche.
- •Rimuovere l'imballaggio della cartuccia del toner.
- •Retire el material de embalaje del cartucho de tóner.
- •Retireu l'embalatge del cartutx de tòner.
- •De tonercartridge uit de verpakking halen.
- •Remova a embalagem do cartucho de toner.

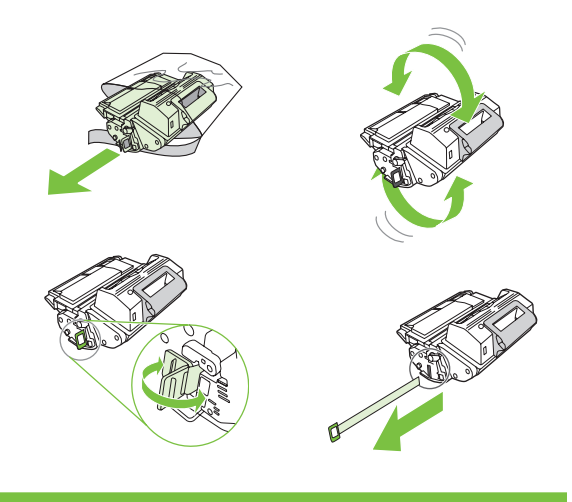

- •Install the cartridge.
- •Installez la cartouche.
- •Setzen Sie die Kartusche ein.
- •Installare la cartuccia.
- •Instale el cartucho.
- •Instal·leu el cartutx.
- •De cartridge plaatsen.
- •Instale o cartucho.

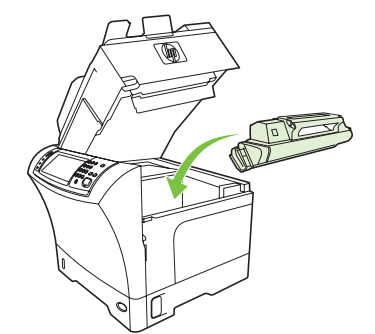

14

13

- •Close the cartridge door.
- •Fermez la porte d'accès à la cartouche.
- •Schließen Sie die Kartuschenklappe.
- •Chiudere lo sportello della cartuccia.
- •Cierre la tapa del cartucho.
- •Tanqueu la tapa del cartutx.
- •De klep van het cartridgevak sluiten.
- •Feche a tampa do cartucho.

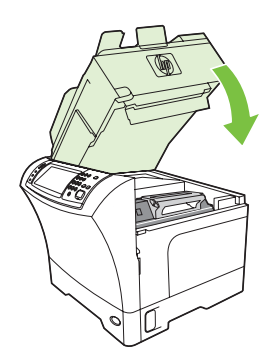

17

- •Open tray 2.
- •Ouvrez le bac 2. •Öffnen Sie Fach 2.
- 
- •Aprire il vassoio 2.
- •Abra la bandeja 2.
- •Obriu la safata 2. •Lade 2 openen.
- 
- •Abra a bandeja 2.

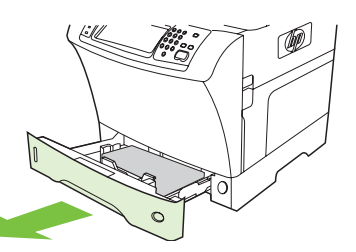

- •Remove the cardboard.
- •Retirez le carton.
- •Nehmen Sie den Kartoneinsatz heraus.
- •Rimuovere il cartone.
- •Retire el cartón.
- •Traieu el cartró.
- •Het karton verwijderen.
- •Remova a cartolina.

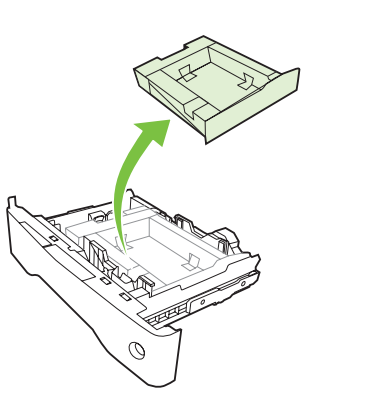

- •Adjust the paper guides.
- •Réglez les guides du papier.
- •Stellen Sie die Papierführungen ein.
- •Regolare le guide della carta.
- •Ajuste las guías de papel.
- •Ajusteu les guies de paper.
- •De papiergeleiders aanpassen.
- •Ajuste as guias de papel.

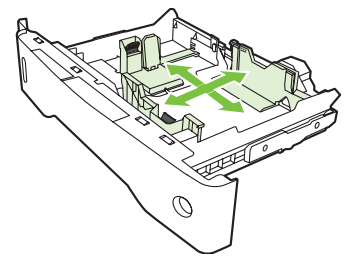

- 19 •Load the print media.
	- •Chargez le support d'impression. •Legen Sie Druckmedien ein.
	- •Caricare i supporti di stampa.
	- •Cargue el soporte de impresión.
	- •Carregeu el suport d'impressió.
	- •Het afdrukmateriaal plaatsen.
	- •Carregue a mídia de impressão.

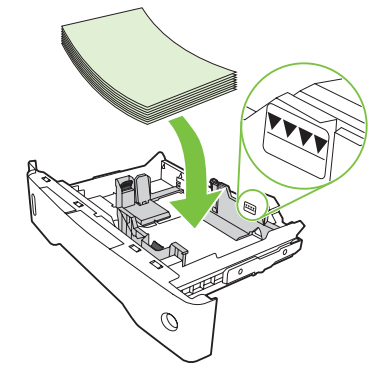

- 20
- •Close tray 2. •Fermez le bac 2.
- •Schließen Sie Fach 2.
- •Chiudere il vassoio 2.
- •Cierre la bandeja 2.
- •Tanqueu la safata 2.
- •Lade 2 sluiten.
- •Feche a bandeja 2.

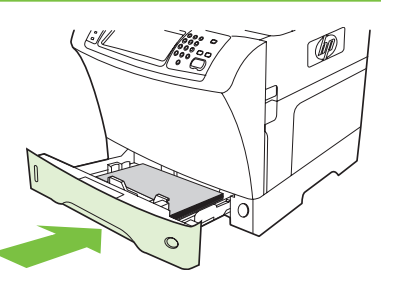

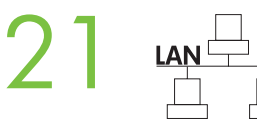

- •Connect the network cable to the device.
- •Connectez le câble réseau au périphérique.
- •Schließen Sie das Netzwerkkabel an das Gerät an.
- •Collegare il cavo di rete alla periferica.
- •Conecte el cable de red al dispositivo.
- •Connecteu el cable de xarxa al dispositiu.
- •De netwerkkabel op het apparaat aansluiten.
- •Conecte o cabo da rede ao dispositivo.

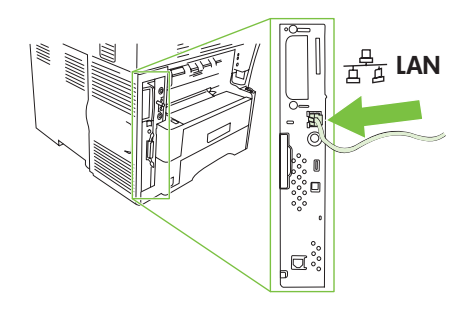

- **Note:** If connecting a USB cable, see step 28.
- **Remarque :** Si vous connectez un câble USB, reportez-vous à l'étape 28.
- **Hinweis:** Wenn Sie ein USB-Kabel anschließen, führen Sie Schritt 28 aus.
- **Nota:** se si collega un cavo USB, vedere il punto 28.
- **Nota:** Si va a conectar un cable USB, consulte el paso 28.
- **Nota:** Si connecteu un cable USB, vegeu el pas 28.
- **Opmerking:** Zie stap 28 als u een USB-kabel aansluit.
- **Nota:** Para conectar um cabo USB, consulte a etapa 28.

- •(Optional) Connect the fax cable to the device.
- •(Facultatif) Connectez le câble de télécopie au périphérique.
- •(Optional) Schließen Sie das Faxkabel an das Gerät an.
- •(Facoltativo) Collegare il cavo fax alla periferica.
- •(Opcional) Conecte el cable del fax al dispositivo.
- •(Opcional) Connecteu el cable de fax al dispositiu.
- •(Optioneel) De faxkabel op het apparaat aansluiten.
- •(Opcional) Conecte o cabo do fax ao dispositivo.

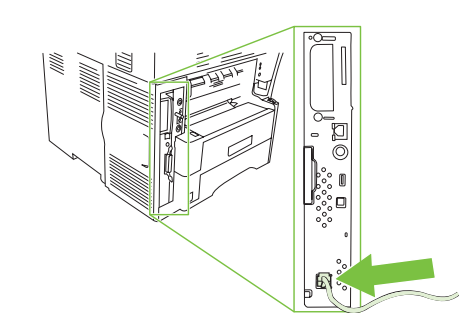

- •Plug in the power cord and turn on the device
- •Branchez le cordon d'alimentation et mettez le périphérique sous tension.
- •Schließen Sie das Netzkabel an, und schalten Sie das Gerät ein.
- •Collegare il cavo di alimentazione e accendere la periferica.
- •Conecte el cable de alimentación y encienda el dispositivo.
- •Endolleu el cable d'alimentació i engegueu el dispositiu.
- •Steek het netsnoer in het stopcontact en schakel het apparaat in
- •Conecte o cabo de alimentação e ligue o dispositivo

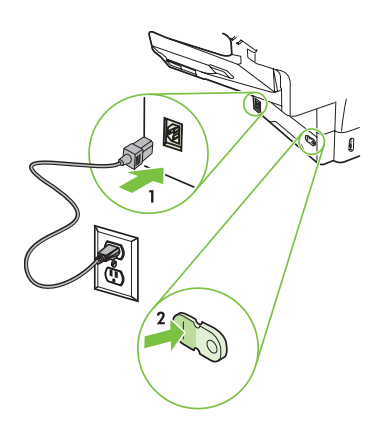

•You are done preparing the hardware. Proceed with: Set up the control panel.

!

- •La préparation du matériel est terminée. Etape suivante : Configuration du panneau de commande.
- •Sie sind jetzt mit dem Vorbereiten der Hardware fertig. Fahren Sie mit dem nächsten Schritt fort: Einrichten des Bedienfelds
- •La preparazione dell'hardware è completa. Procedere con: Impostare il pannello di controllo.
- •Ya ha preparado el hardware. Continúe en: Configuración del panel de control.
- •Ja heu acabat la preparació del maquinari. Aneu a l'apartat: Configuració del quadre de comandament.
- •U hebt de hardware voorbereid. Ga verder met: het instellen van het bedieningspaneel.
- •Você acabou de preparar o hardware. Continue com: Configurar o painel de controle.

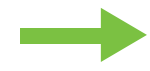

- •Set up the control panel.
- •Configuration du panneau de commande.
- •Einrichten des Bedienfelds •Impostare il pannello di controllo.
- •Configuración del panel de control.
- •Configuració del quadre de comandament
- •Het bedieningspaneel instellen. •Configurar o painel de controle.

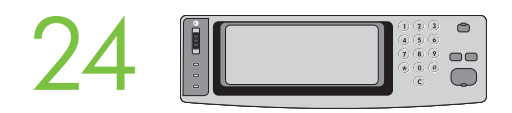

 • **Set language, date, time, and fax settings (if necessary)**. If prompted, select your language, the date, and the time. Follow the instructions on the control panel.

 • **Paramétrage de la langue, de la date, de l'heure et des paramètres de télécopie (si nécessaire)**. Si un message vous le demande, sélectionnez votre langue, la date et l'heure. Suivez les instructions qui s'affichent sur le panneau de commande.

 • **Stellen Sie Sprache, Datum und Uhrzeit ein, und legen Sie ggf. die Faxeinstellungen fest**. Wählen Sie bei Aufforderung Sprache, Datum und Uhrzeit aus. Befolgen Sie die Anweisungen auf dem Bedienfeld.

 • **Configurare lingua, data, ora e impostazioni del fax (se necessario)**. Se richiesto, selezionare la lingua, la data e l'ora. Attenersi alle istruzioni visualizzate sul pannello di controllo.

 • **Configure el idioma, la fecha, la hora y las opciones del fax (si es necesario)**. Si se le indica, seleccione el idioma, la fecha y la hora. Siga las instrucciones proporcionadas en el panel de control.

 • **Definiu l'idioma, la data, l'hora i la configuració del fax (si cal)**. Si el sistema ho demana, seleccioneu l'idioma, la data i l'hora. Seguiu les instruccions del quadre de comandament.

• **Stel taal, datum, tijd en fax in (indien nodig)**. Selecteer desgevraagd uw taal, de datum en de tijd. Volg de instructies op het bedieningspaneel.

 • **Defina o idioma, a data, a hora e as configurações de fax (se necessário)**. Se solicitado, selecione o idioma, a data e a hora. Siga as instruções do painel de controle.

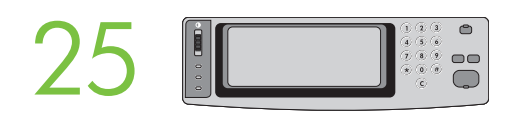

 • **Set the media size and type for the input trays**. At the control panel, touch **Supplies Status**, and then touch **Trays**. Touch the name of the tray, and touch **Modify** to change the media size or type for the tray.

 • **Paramétrage du format et du type de support pour les bacs d'alimentation**. Sur le panneau de commande, appuyez sur **Supplies Status** (Etat des consommables), puis sur **Trays** (Bacs). Appuyez sur le nom du bac, puis sur **Modify** (Modifier) pour modifier le format ou le type de support pour le bac.

 • **Legen Sie Medienformat und -typ für die Zufuhrfächer fest**. Berühren Sie auf dem Bedienfeld die Option **Verbrauchsmaterialstatus** und dann **Fächer**. Berühren Sie den Namen des Fachs und dann **Ändern**, um Medienformat und -typ festzulegen.

 • **Impostare il formato e il tipo dei supporti per i vassoi di alimentazione**. Sul pannello di controllo, scegliere **Supplies Status** (Stato materiali di consumo), quindi **Trays** (Vassoi). Scegliere il nome del cassetto, quindi **Modify** (Modifica) per cambiare il tipo o il formato dei supporti del cassetto.

 • **Defina el tamaño y el tipo de soporte de las bandejas de entrada**. En el panel de control, pulse **Estado de los consumibles** y, a continuación, **Bandejas**. Pulse en el nombre de la bandeja y en **Modificar** para cambiar el tamaño o el tipo de soporte para la bandeja.

 • **Definiu la mida i el tipus del suport d'impressió de les safates d'entrada**. Al quadre de comandament, toqueu **Supplies Status** (Estat de consumibles) i **Trays** (Safates). Toqueu el nom de la safata i **Modify** (Modifica) per canviar la mida i el tipus del suport d'impressió de la safata.

 • **Stel het papierformaat en -type voor de invoerladen in** . Raak **Status benodigdheden** op het bedieningspaneel aan en vervolgens **Laden** . Raak de naam van de lade aan en raak **Aanpassen** aan om het papierformaat of -type voor de lade te wijzigen.

 • **Defina o tamanho e o tipo de mídia para as bandejas de entrada**. No painel de controle, toque em **Status de suprimentos** e, em seguida, em **Bandejas**. Toque no nome da bandeja e em **Modificar** para alterar o tamanho ou o tipo de mídia da bandeja.

 $\varphi$ HP Laserle ≞

 • **Find the IP address** . On the control panel, touch **Network Address** , and then touch **Print** to print the Jetdirect configuration page. The IP address is on the Jetdirect page, under "TCP/IP". **Note:** You might need to assign an IP address depending on the type of network that is installed. See "Configure an IP address (if necessary)" on the next page, for more information.

 • **Recherche de l'adresse IP**. Sur le panneau de contrôle, appuyez sur **Network Address** (Adresse réseau), puis sur **Print** (Imprimer) pour imprimer la page de configuration Jetdirect. L'adresse IP se trouve sur la page Jetdirect, sous « TCP/IP ». **Remarque :** Suivant le type de réseau installé, vous devrez peut-être affecter une adresse IP. Pour plus d'informations, reportez-vous à l'étape « Configurez une adresse IP (si nécessaire) » sur la page suivante.

 • **Ermitteln Sie die IP-Adresse**. Berühren Sie auf dem Bedienfeld die Option **Netzwerkadresse** und dann **Drucken**, um die Jetdirect-Konfigurationsseite zu drucken. Die IP-Adresse ist auf der Jetdirect-Konfigurationsseite im Abschnitt "TCP/IP" zu finden. **Hinweis:** Sie müssen je nach Netzwerktyp eine IP-Adresse zuweisen. Weitere Informationen finden Sie auf der nächsten Seite unter "Konfigurieren der IP-Adresse (falls erforderlich)".

 • **Trovare l'indirizzo IP**. Sul pannello di controllo, scegliere **Network Address** (Indirizzo di rete), quindi **Print** (Stampa) per stampare la pagina di configurazione Jetdirect. L'indirizzo IP è riportato sulla pagina di configurazione Jetdirect in "TCP/IP". **Nota:** è possibile che sia necessario assegnare un indirizzo IP a seconda del tipo di rete installata. Per ulteriori informazioni, vedere "Configurare un indirizzo IP (se necessario)" alla pagina seguente.

 • **Busque la dirección IP**. En el panel de control, pulse en **Dirección de red** y, a continuación, en **Imprimir** para imprimir la página de configuración de Jetdirect. La dirección IP se encuentra en la página de Jetdirect, bajo "TCP/IP". **Nota:** Puede ser necesario asignar una dirección IP, dependiendo del tipo de red que se haya instalado. Para obtener más información, consulte "Configure la dirección IP (si es necesario)" en la página siguiente.

 • **Cerqueu l'adreça IP**. Al quadre de comandament, toqueu **Network Address** (Adreça de xarxa) i **Print** (Imprimeix) per imprimir la pàgina de configuració de Jetdirect. L'adreça IP és a la pàgina de Jetdirect, a "TCP/IP". **Nota:** És possible que hàgiu d'assignar una adreça IP depenent del tipus de xarxa instal·lada. Vegeu "Configureu una adreça IP (si cal)" a la pàgina següent per a més informació.

 • **Zoek het IP-adres** . Raak **Netwerkadres** op het bedieningspaneel aan en raak **Afdrukken** aan om de Jetdirect-configuratiepagina af te drukken. U vindt het IP-adres op de Jetdirect-pagina onder "TCP/IP". **Opmerking:** Afhankelijk van het type netwerk dat is geïnstalleerd, moet u mogelijk een IP-adres toewijzen. Zie "Configureer een IP-adres (indien nodig)" op de volgende pagina voor meer informatie.

 • **Localize o endereço IP**. No painel de controle, toque em **Endereço de rede** e em **Imprimir** para imprimir a página de configuração Jetdirect. O endereço IP fica na página Jetdirect, em "TCP/IP". **Nota:** Talvez seja necessário atribuir um endereço IP, dependendo do tipo de rede instalada. Consulte "Configurar um endereço IP (se necessário)" na próxima página para obter mais informações.

 • **Note:** If the address location displays a series of zeros, make sure that you are connected to the network and reprint the configuration page.

 • **Remarque :** Si l'adresse affiche une série de zéros, assurez-vous que vous avez connecté le périphérique au réseau et imprimez à nouveau la page de configuration.

 • **Hinweis:** Wenn für die IP-Adresse nur Nullen angezeigt werden, überprüfen Sie die Verbindung mit dem Netzwerk, und drucken Sie die Konfigurationsseite erneut.

 • **Nota:** se nella posizione dell'indirizzo viene visualizzata una serie di zeri, verificare di essere connessi alla rete e ristampare la pagina di configurazione.

 • **Nota:** Si en la dirección aparece una serie de ceros, asegúrese de que está conectado a la red y vuelva a imprimir la página de configuración.

 • **Nota:** Si la ubicació de l'adreça mostra una sèrie de zeros, comproveu que estigueu connectat a la xarxa i torneu a imprimir la pàgina de configuració.

 • **Opmerking:** Als op- de adreslocatie een aantal nullen wordt weergegeven, moet u controleren of er een verbinding is met het netwerk en de configuratiepagina opnieuw afdrukken.

 • **Nota:** Se o local do endereço exibir uma série de zeros, verifique se você está conectado à rede e imprima novamente a página de configuração.

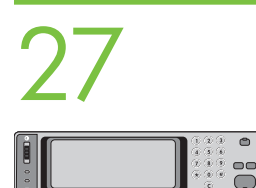

 • **Configure the IP address (if necessary)** . On the control panel, touch **Administration** . Scroll to and touch **Initial Setup** , and then touch Networking and I/O. Touch Embedded Jetdirect, and touch TCP/IP. Make sure TCP/IP is enabled, and then type the IP address in the box for **Host Name** .

 • **Configuration de l'adresse IP (si nécessaire)**. Sur le panneau de commande, appuyez sur **Administration**. Recherchez **Initial Setup** (Configuration initiale) et appuyez dessus, puis appuyez sur **Networking and I/O** (Réseau et E/S). Appuyez sur **Embedded Jetdirect** (Jetdirect intégré), puis sur **TCP/IP**. Assurez-vous que le mode TCP/IP est activé, puis entrez l'adresse IP dans **Host Name** (Nom hôte).

 • **Konfigurieren der IP-Adresse (falls erforderlich)**. Berühren Sie auf dem Bedienfeld die Option **Administration** . Blättern Sie nach unten, berühren Sie **Initialisierungseinrichtung**, und berühren Sie **Netzwerk und E/A**. Berühren Sie **Integrierter Jetdirect** und danach **TCP/IP** . Vergewissern Sie sich, dass das Protokoll TCP/IP aktiviert ist, und geben Sie die IP-Adresse in das Feld **Hostname** ein.

 • **Configurare un indirizzo IP (se necessario)**. Sul pannello di controllo, scegliere **Administration** (Amministrazione). Scorrere e scegliere **Initial Setup** (Impostazione iniziale), quindi **Networking and I/O** (Collegamento in rete e I/O). Scegliere **Embedded Jetdirect** (Jetdirect incorporato), quindi **TCP/IP**. Verificare che il protocollo TCP/IP sia abilitato, quindi digitare l'indirizzo IP nella casella **Host Name** (Nome host).

 • **Configure la dirección IP (si es necesario)**. En el panel de control, pulse **Administración**. Desplácese hasta **Configuración inicial** y pulse en esta opción; después, pulse en **Conexión de red y E/S**. Pulse en **Jetdirect incorporado** y en **TCP/IP** . Asegúrese de que TCP/IP está habilitado y, a continuación, escriba la dirección IP en el cuadro que corresponde al **nombre de host** .

 • **Configureu una adreça IP (si cal)**. Al quadre de comandament, toqueu **Administration** (Administració). Cerqueu i toqueu **Initial Setup** (Configuració inicial) i després toqueu **Networking and I/O** (Funcions de xarxa i E/S). Toqueu **Embedded Jetdirect** (Jetdirect incrustada) i **TCP/IP**. Comproveu que el TCP/IP estigui activat i escriviu l'adreça IP al quadre **Host Name** (Nom de sistema principal).

 • **Configureer het IP-adres (indien nodig)** . Raak **Beheer** op het bedieningspaneel aan. Raak **Begininstellingen** aan en vervolgens **Networking and I/O** . Raak **Geïntegreerd Jetdirect** en **TCP/IP** aan. Controleer of TCP/IP is ingeschakeld en typ het IP-adres in het vak bij **Hostnaam** .

 • **Configure o endereço IP (se necessário)**. No painel de controle, toque em **Administração** . Vá até **Configuração inicial** , toque nesse item e depois toque em **Rede e E/S**. Toque em **Jetdirect incorporado** e em **TCP/IP** . Verifique se a opção TCP/IP está ativada e digite o endereço IP na caixa de **Nome de host**.

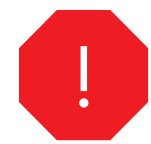

•You are done with the setup of the control panel. Now move to your computer and proceed with: Install the software.

•La configuration du panneau de commande est terminée. Passez sur votre ordinateur et effectuez l'étape suivante : Installation du logiciel.

•Sie haben jetzt die Einrichtung abgeschlossen. Begeben Sie sich zu Ihrem Computer, und fahren Sie mit dem nächsten Schritt fort: Installieren der Software

•L'impostazione del pannello di controllo è completa. Spostarsi ora al computer e procedere con: Installare il software.

•Ha finalizado la configuración del panel de control. Ahora, desplácese hasta su equipo y continúe en: Instalación del software.

•Ja heu acabat la configuració del quadre de comandament. Ara aneu a l'ordinador i passeu a l'apartat: Instal·lació del programari.

•U hebt het bedieningspaneel ingesteld. Ga nu naar de computer en ga verder met: De software installeren.

•Você acabou de configurar o painel de controle. Agora vá para o computador e continue com: Instalar o software.

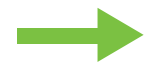

- •Install the software.
- •Installation du logiciel.
- •Installieren der Software.
- •Installare il software.
- •Instalación del software.
- •Installació del programari
- •De software installeren.
- •Instalar o software.

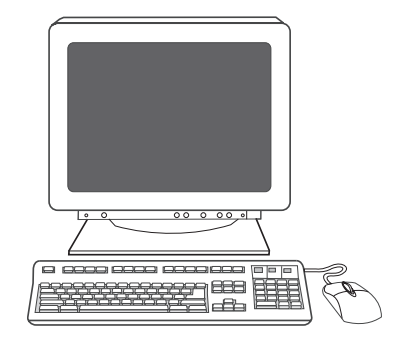

- •For Windows® software installation instructions, go to step 28.
- •Pour toute instruction d'installation du logiciel pour Windows®, reportez-vous à l'étape 28.
- •Wenn Sie die Windows®-Software installieren, fahren Sie mit Schritt 28 fort.
- •Per le istruzioni di installazione del software per Windows®, passare al punto 28.
- •Para la instalación de software de Windows®, vaya al paso 28.
- •Les instruccions d'instal·lació del programari per al Windows® són al pas 28.
- •Ga naar stap 28 voor instructies voor de installatie van Windows®-software.
- •Para obter instruções sobre a instalação de software Windows®, vá para a etapa 28.

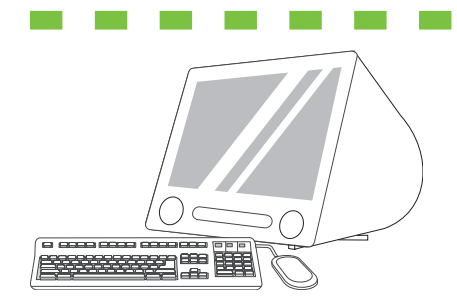

- - •For Macintosh software installation instructions, go to step 30.
- •Pour toute instruction d'installation du logiciel pour Macintosh, reportez-vous à l'étape 30.
- •Wenn Sie die Macintosh-Software installieren, fahren Sie mit Schritt 30 fort.
- •Per le istruzioni di installazione del software per Macintosh, passare al punto 30.
- •Para la instalación de software de Macintosh, vaya al paso 30.
- •Les instruccions d'instal·lació del programari per al Macintosh són al pas 30.
- •Ga naar stap 30 voor instructies voor de installatie van Macintosh-software.
- •Para obter instruções sobre a instalação de software Macintosh, vá para a etapa 30.

<u>. . . . . . .</u>

 • **Install software. 1)** Insert the CD that came with the printer. **2)** On the welcome screen, click **Install Printer** . The Setup Wizard appears. **3)** Follow the on screen instructions. **Note:** If the welcome screen does not appear, click **Start** and then click **Run** . Type X:SETUP, where X corresponds to the CD-ROM drive letter, and then click **OK** .

 • **Installation du logiciel. 1)** Insérez le CD fourni avec l'imprimante. **2)** Sur l'écran d'accueil, cliquez sur **Installer une imprimante** . L'assistant de configuration s'affiche. **3)** Suivez les instructions à l'écran. **Remarque :** Si l'écran d'accueil ne s'affiche pas, cliquez sur **Démarrer** puis sur **Exécuter**. Entrez X:SETUP, où X correspond à la lettre du lecteur de CD-ROM, puis cliquez sur **OK** .

 • **Installieren Sie die Software. 1)** Legen Sie die mit dem Gerät gelieferte CD ein. **2)** Klicken Sie im Begrüßungsfenster auf **Drucker installieren**. Der Installationsassistent wird geöffnet. **3)** Folgen Sie den Anweisungen auf dem Bildschirm. **Hinweis:** Wenn der Assistent nicht automatisch gestartet wird, klicken Sie auf **Start** und dann auf **Ausführen**. Geben Sie den Befehl "X:SETUP" ein (X ist der Laufwerksbuchstabe des CD-Laufwerks), und klicken Sie auf **OK** .

 • **Installare il software. 1)** Inserire il CD fornito con la stampante. **2)** Nella finestra di benvenuto fare clic su **Installa stampante**. Viene avviata l'Impostazione guidata. **3)** Seguire le istruzioni visualizzate sullo schermo. **Nota:** se la finestra di benvenuto non viene visualizzata, scegliere **Start** ed **Esegui**. Digitare X:SETUP, dove X corrisponde alla lettera dell'unità CD-ROM, quindi scegliere **OK** .

 • **Instalación del software. 1)** Inserte el CD incluido con la impresora. **2)** En la pantalla de bienvenida, haga clic en **Instalar impresora** . Aparecerá el Asistente de configuración. **3)** Siga las instrucciones que aparecen en la pantalla. **Nota:** Si no aparece la pantalla de bienvenida, haga clic en **Inicio** y en **Ejecutar**. Escriba X:SETUP ("X" corresponde a la letra de la unidad de CD-ROM) y haga clic en **Aceptar**.

 • **Instal·leu el programari. 1)** Introduïu el CD que ve amb la impressora. **2)** A la pantalla de benvinguda, feu clic a **Install Printer** (Instal·la la impressora). Apareix l'Auxiliar de configuració. **3)** Seguiu les instruccions de la pantalla. **Nota:** Si no apareix la pantalla de benvinguda, feu clic a **Inici** i després a **Executa**. Escriviu X:SETUP, on X correspon a la lletra de la unitat de CD-ROM i feu clic a **D'acord** .

 • **Software installeren. 1)** Plaats de cd die bij de printer is meegeleverd. **2)** Klik op **Printer installeren** op het welkomstscherm. De wizard Setup wordt weergegeven. **3)** Volg de instructies op het scherm. **Opmerking:** Als het welkomstscherm niet wordt weergegeven, klikt u op **Start** en op **Uitvoeren**. Typ X:SETUP, waarbij X de stationsaanduiding is van het cd-romstation, en klik op **OK** .

 • **Instale o software. 1)** Coloque o CD fornecido com a impressora na unidade. **2)** Na tela de boas-vindas, clique em **Instalar impressora** . O Assistente de configuração é exibido. **3)** Siga as instruções na tela. **Nota:** Se a tela de boas-vindas não aparecer, clique em **Iniciar** e em **Executar**. Digite X:SETUP, onde X corresponde à letra da unidade CD-ROM, e clique em **OK** .

- **Note:** If installing a fax driver, choose the "custom" software install.
- **Remarque :** Si vous installez un pilote de télécopieur, choisissez l'installation « personnalisée » du logiciel.
- **Hinweis:** Wenn Sie den Faxtreiber installieren, wählen Sie die Installationsmethode "Benutzerdefiniert" aus.
- **Nota:** per l'installazione di un driver fax, scegliere l'installazione del software "personalizzata".
- **Nota:** Si va a instalar un controlador de fax, elija la instalación de software "personalizada".
- **Nota:** Si instal·leu un controlador de fax, seleccioneu la instal·lació de programari "personalitzada".
- **Opmerking:** Als u een faxstuurprogramma installeert, kiest u de "aangepaste" installatie.
- **Nota:** Se você estiver instalando um driver de fax, escolha a instalação "personalizada" de software.
- **Note:** For a USB installation do not connect the USB cable until prompted by the software.
- **Remarque :** Pour une installation USB, ne connectez pas le câble USB avant d'y avoir été invité par le logiciel.
- **Hinweis:** (Bei USB-Verbindung) Schließen Sie das USB-Kabel erst an, wenn Sie während der Installation dazu aufgefordert werden.
- **Nota:** per un'installazione USB, non collegare il cavo USB finché non viene richiesto dal software.
- **Nota:** Para una instalación de USB, no conecte el cable hasta que el software se lo indique.
- **Nota:** En les instal·lacions a través del port USB, no connecteu el cable USB fins que el programari ho demani.
- **Opmerking:** Als u een USB-installatie uitvoert, moet u de USB-kabel pas aansluiten wanneer u daarom wordt gevraagd.
- **Nota:** Para uma instalação USB, não conecte o cabo USB até que seja solicitado pelo software.

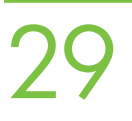

- **4)** Click **Finish**. If prompted, restart the computer. **5)** Go to step 34.
- **4)** Cliquez sur **Terminer**. Si vous y êtes invité, redémarrez l'ordinateur. **5)** Passez à l'étape 34.
- **4)** Klicken Sie auf **Fertig stellen**. Starten Sie den Computer neu, wenn Sie dazu aufgefordert werden. **5)** Fahren Sie mit Schritt 34 fort.
- **4)** Fare clic su **Fine**. Se richiesto, riavviare il computer. **5)** Passare al punto 34.
- **4)** Haga clic en **Finalizar**. Si se le indica, reinicie el equipo. **5)** Vaya al paso 34.
- **4)** Feu clic a **Finish** (Acaba). Si el sistema ho demana, torneu a iniciar l'ordinador. **5)** Aneu al pas 34.
- **4)** Klik op **Voltooien**. Start de computer desgevraagd opnieuw op. **5)** Ga naar stap 34.
- **4)** Clique em **Concluir**. Se solicitado, reinicie o computador. **5)** Vá para a etapa 34.

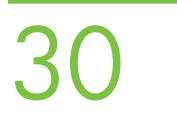

- **2)** Place the CD in the CD-ROM drive and run the installer. Complete an easy install.
- **2)** Placez le CD dans le lecteur de CD-ROM et lancez le programme d'installation. Exécutez une installation standard.

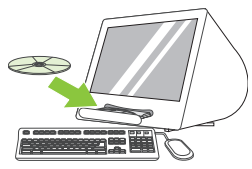

- **2)** Legen Sie die CD in das CD-Laufwerk ein, und starten Sie das Installationsprogramm. Führen Sie die einfache Installation aus.
- **2)** Inserire il CD nell'unità CD-ROM ed eseguire il programma di installazione. Completare l'installazione tipica.
- **2)** Inserte el CD en la unidad de CD-ROM y ejecute el instalador. Realice una instalación sencilla.
- **2)** Introduïu el CD a la unitat de CD-ROM i executeu l'instal·lador. Feu una instal·lació senzilla.
- **2)** Plaats de cd in het cd-romstation en voer het installatieprogramma uit. De installatie is heel eenvoudig.
- **2)** Coloque o CD na unidade de CD-ROM e execute o instalador. Conclua uma instalação fácil.

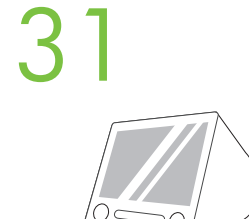

 • **Connect to a Macintosh computer**. **1)** Connect a USB cable between the device and the computer. **Note:** HP does not recommend using USB hubs. Use a USB cable that is no longer than 2 meters (6.5 feet).

 • **Connexion à un ordinateur Macintosh**. **1)** Connectez un câble USB entre le périphérique et l'ordinateur. **Remarque :** HP recommande de ne pas utiliser de concentrateur USB. Utilisez un câble USB n'excédant pas 2 mètres (6,5 pieds).

 • **Schließen Sie das Gerät an den Macintosh an** . **1)** Schließen Sie das Gerät über ein USB-Kabel an den Computer an. **Hinweis:** HP rät von der Verwendung von USB-Hubs ab. Verwenden Sie ein USB-Kabel mit einer Länge von höchstens 2 m.

 • **Collegare la periferica a un computer Macintosh** . **1)** Collegare un cavo USB tra la periferica e il computer. **Nota:** l'uso degli hub USB non è consigliato da HP. Utilizzare un cavo USB di lunghezza inferiore ai 2 metri.

 • **Conexión a un ordenador Macintosh** . **1)** Conecte un cable USB entre el dispositivo y el ordenador. **Nota:** HP no recomienda el uso de concentradores USB. Utilice un cable USB cuya longitud no sea superior a 2 metros.

 • **Connecteu-vos a un ordinador Macintosh**. **1)** Connecteu un cable USB entre el dispositiu i l'ordinador. **Nota:** HP no recomana fer servir concentradors USB. Feu servir un cable USB que no faci més de 2 metres de llargada.

 • **Aansluiten op een Windows-computer** . **1)** Sluit een USB-kabel aan tussen het apparaat en de computer. **Opmerking:** HP raadt het gebruik van USB-hubs af. Gebruik een USB-kabel van maximaal 2 meter lang.

 • **Conectar-se a um computador Macintosh** . **1)** Conecte um cabo USB entre o dispositivo e o computador. **Nota:** A HP não recomenda o uso de hubs USB. Use um cabo USB com até 2 metros (6,5 pés).

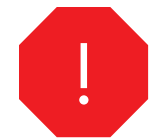

 • **Note:** Install the software before connecting the USB cable. If the USB was connected first, perform steps 32-33. If the software installation was performed first, proceed to step 34.

 • **Remarque :** Installez le logiciel avant de connecter le câble USB. Si le câble USB a été connecté en premier, exécutez les étapes 32-33. Si l'installation du logiciel a été exécutée en premier, passez à l'étape 34.

 • **Hinweis:** Installieren Sie die Software, bevor Sie das USB-Kabel anschließen. Wenn Sie das USB-Kabel zuerst angeschlossen haben, führen Sie die Schritte 32 und 33 durch. Wenn die Software zuerst installiert wurde, fahren Sie mit Schritt 34 fort.

 • **Nota:** installare il software prima di collegare il cavo USB. Se il cavo USB è stato collegato, effettuare i punti 32-33. Se l'installazione del software è stata eseguita prima, procedere al punto 34.

 • **Nota:** Instale el software antes de conectar el cable USB. Si ha conectado el cable USB primero, realice los pasos 32-33. Si ha instalado el software primero, continúe en el paso 34.

 • **Nota:** Instal·leu el programari abans de connectar el cable USB. Si el cable USB s'ha connectat primer, aneu als passos 32-33. Si la instal·lació del programari s'ha fet primer, aneu al pas 34.

 • **Opmerking:** Installeer de software voordat u de USB-kabel aansluit. Als u de USB-kabel eerst hebt aangesloten, voert u stap 32-33 uit. Als de software eerst is geïnstalleerd, gaat u naar stap 34.

 • **Nota:** Instale o software antes de conectar o cabo USB. Se o cabo USB for conectado primeiro, execute as etapas 32-33. Se a instalação do software tiver sido realizada primeiro, vá para a etapa 34.

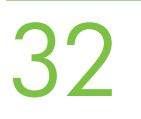

 • **3)** From Apple System Preferences (available from under the Apple pull-down menu or in the dock), click on **Print** and then click the **Printing** tab at the top of the window. **4)** To add your new printer, click on the '+' icon to launch the **Printer Browser** . By default, the Printer Browser shows printers that are connected through USB, Bonjour, or Appletalk networking.

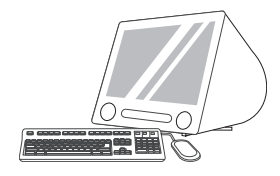

 • **3)** Dans les Préférences système Apple (disponibles dans le menu déroulant Apple ou dans le Dock), cliquez sur l'icône **Imprimer** , puis sur l'onglet **Impression** en haut de la fenêtre. **4)** Pour ajouter votre nouvelle imprimante, cliquez sur l'icône « + » pour lancer le **Navigateur d'imprimantes**. Par défaut, le Navigateur d'imprimantes affiche les imprimantes connectées par USB, ou par réseau Bonjour ou Appletalk.

 • **3)** Klicken Sie in den Apple-Systemeinstellungen (über das Apple-Menü oder das Dock erreichbar) auf das Symbol **Drucken & Faxen** , und klicken Sie oben im Fenster auf den Ausschnitt **Drucken** . **4)** Klicken Sie zum Hinzufügen eines neuen Druckers auf das Symbol "+", um den **Drucker-Browser** zu öffnen. Standardmäßig werden alle Drucker angezeigt, die über USB, Bonjour oder Appletalk verbunden sind.

 • **3)** Da Apple - Preferenze di Sistema (disponibile nel menu a discesa Apple o nel dock), fare clic sull'icona **Stampa & Fax**, quindi sulla linguetta **Stampa** nella parte superiore della finestra. **4)** Per aggiungere la nuova stampante, fare clic sull'icona '+'. Verrà avviato il **Browser Stampanti**. Per impostazione predefinita, il Browser Stampanti visualizza le stampanti connesse tramite rete USB, Bonjour o Appletalk.

 • **3)** En Apple System Preferences (disponible en el menú desplegable de Apple o en el Dock), haga clic en el icono **Print & Fax** y, a continuación, haga clic en la ficha **Printing** de la parte superior de la ventana. **4)** Para agregar la nueva impresora, haga clic en el icono + para iniciar el **Printer Browser**. De manera predeterminada, el Printer Browser muestra las impresoras conectadas a través de USB, Bonjour o Appletalk.

 • **3)** A les Preferències del sistema d'Apple (disponible al menú desplegable Apple o a l'amarratge), feu clic a la icona **Print & Fax** (Impressora i fax) i després a la fitxa **Printing** (Impressió) a la part superior de la finestra. **4)** Per afegir la impressora nova, feu clic a la icona '+' per obrir el **Navegador de la impressora**. Per defecte, el Navegador de la impressora mostra les impressores connectades a través d'USB, Bonjour o Appletalk.

 • **3)** Klik vanuit Apple System Preferences (beschikbaar in het vervolgkeuzemenu van Apple of in de dock) op het pictogram **Print & Fax** en klik vervolgens op de tab **Printing** boven aan het venster. **4)** Voeg de nieuwe printer toe door op het '+' pictogram te klikken om de **Printer Browser** te starten. Standaard worden in de Printer Browser printers weergegeven die zijn aangesloten via USB, Bonjour of Appletalk.

 • **3)** Em Preferências de Sistema da Apple (disponível no menu suspenso Apple ou no dock), clique no ícone **Imprimir & fax** e na guia **Impressão** da parte superior da janela. **4)** Para adicionar a nova impressora, clique no ícone '+' para iniciar o **Navegador de impressora**. Por padrão, esse navegador mostra as impressoras conectadas por meio de redes USB, Bonjour ou Appletalk.

 • **5)** From the **Printer Browser** window, select the HP printer. For Mac OS X v.10.4: If HP software is installed, the printer software should be automatically configured. **6)** Click **Add** to create a printer queue. You are then prompted to manually configure the installable options. **Note:** Mac OS X v.10.2 and v.10.3 might require you to manually select the printer model from the **Printer Model** drop-down list. **7)** Under Model Name, select your device and click Add.

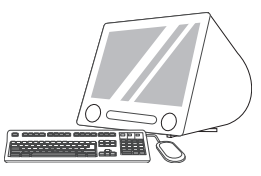

 • **5)** Dans la fenêtre du **Navigateur d'imprimantes**, sélectionnez l'imprimante HP. Pour Mac OS X v.10.4 : Si le logiciel HP est installé, le logiciel de l'imprimante doit être automatiquement configuré. **6)** Cliquez sur **Ajouter** pour créer une file d'attente d'impression. Vous êtes ensuite invité à configurer manuellement les différentes options pouvant être installées. **Remarque :** Les versions Mac OS X v.10.2 et v.10.3 nécessitent que vous sélectionniez manuellement le modèle de l'imprimante dans la liste déroulante **Modèle d'imprimante** . **7)** Sous **Nom du modèle**, sélectionnez votre périphérique et cliquez sur **Ajouter** .

 • **5)** Wählen Sie im **Drucker-Browser** den HP Drucker aus. Mac OS X 10.4: Wenn die HP Software installiert ist, wird die Druckersoftware automatisch konfiguriert. **6)** Klicken Sie auf **Hinzufügen**, um eine Warteliste für das Gerät zu erstellen. Sie werden dann aufgefordert, bestimmte Optionen manuell zu konfigurieren. **Hinweis:** In Mac OS X 10.2 und 10.3 müssen Sie das Druckermodell im Einblendmenü **Druckermodell** auswählen. **7)** Wählen Sie unter **Modellname** das Gerät aus, und klicken Sie auf **Hinzufügen** .

 • **5)** Nel **Browser Stampanti**, selezionare la stampante HP. Per Mac OS X v.10.4: se il software HP è installato, il software della stampante dovrebbe essere configurato in modo automatico. **6)** Fare clic su **Aggiungi** per creare una coda di stampa. Viene richiesto di configurare manualmente le opzioni installabili. **Nota:** è possibile che in Mac OS X V10.2 e V10.3 venga richiesto di effettuare manualmente la selezione del modello di stampante dall'elenco a discesa **Modello Stampante** . **7)** In **Modello** selezionare la periferica e fare clic su **Aggiungi** .

 • **5)** En la ventana **Printer Browser**, seleccione la impresora HP. Para Mac OS X v.10.4: Si se ha instalado software de HP, el software de la impresora debería configurarse automáticamente. **6)** Haga clic en **Agregar** para crear una cola de impresión. Después, se le pedirá que configure las opciones a instalar manualmente. **Nota:** En Mac OS X v.10.2 y v.10.3, puede que deba seleccionar manualmente el modelo de la impresora en la lista desplegable **Modelo de impresora**. **7)** En **Nombre de modelo**, seleccione el dispositivo y haga clic en **Agregar**.

 • **5)** A la finestra del **Navegador de la impressora**, seleccioneu la impressora HP. Per al Mac OS X v.10.4: Si el programari HP està instal·lat, el programari de la impressora s'hauria de configurar automàticament. **6)** Feu clic a **Add** (Afegeix) per crear una cua d'impressió. El sistema us demanarà que configureu les opcions instal·lables manualment. **Nota:** El Mac OS X v.10.2 i v.10.3 us poden demanar que seleccioneu manualment el model de la impressora a la llista desplegable **Printer Model** (Model d'impressora). **7)** A **Model Name** (Nom de model), seleccioneu el dispositiu i feu clic a **Add** (Afegeix).

 • **5)** Selecteer de HP printer in het venster **Printer Browser**. Voor Mac OS X v.10.4: Als HP-software is geïnstalleerd, is de printersoftware automatisch geconfigureerd. **6)** Klik op **Toevoegen** om een printerwachtrij te maken. U wordt gevraagd de installeerbare opties handmatig te configureren. **Opmerking:** voor Mac OS X v.10.2 en v.10.3 moet u het printermodel mogelijk handmatig selecteren in de vervolgkeuzelijst **Printer Model** . **7)** Selecteer uw apparaat onder **Model Name** en klik op **Toevoegen** .

 • **5)** Na janela **Navegador de impressora** , selecione a impressora HP. Para Mac OS X v10.4: Se o software HP estiver instalado, o software de impressora deverá ser configurado automaticamente. **6)** Clique em **Adicionar** para criar uma fila de impressora. Você receberá uma solicitação para configurar as opções instaláveis manualmente. **Nota:** O Mac OS X v10.2 e v10.3 podem requerer a seleção manual do modelo de impressora na lista suspensa **Modelo de impressora** . **7)** Em **Nome do modelo** , selecione o dispositivo e clique em **Adicionar** .

34

 • **Test the software installation**. Print a page from any program to make sure that the software is correctly installed. **Note:** If the installation failed, reinstall the software or see Troubleshooting at the end of this guide.

 • **Test de l'installation du logiciel**. Imprimez une page à partir de n'importe quel programme pour vous assurer que le logiciel est correctement installé. **Remarque :** Si l'installation a échoué, réinstallez le logiciel ou reportez-vous à la section Dépannage à la fin de ce guide.

 • **Testen Sie die Softwareinstallation**. Drucken Sie über ein beliebiges Programm eine Seite, um sicherzustellen, dass die Software richtig installiert wurde. **Hinweis:** Falls während der Installation Fehler aufgetreten sind, installieren Sie die Software erneut, oder lesen Sie den Abschnitt zur Fehlerbehebung am Ende dieser Anleitung.

 • **Verificare l'installazione del software**. Stampare una pagina da un programma qualsiasi per verificare che il software sia installato correttamente. **Nota:** se l'installazione non è riuscita, reinstallare il software oppure vedere Risoluzione dei problemi alla fine di questa guida.

 • **Compruebe la instalación del software**. Imprima una página desde cualquier programa para asegurarse de que el software se ha instalado correctamente. **Nota:** Si la instalación no se ha realizado correctamente, vuelva a instalar el software o consulte la sección Solución de problemas al final de esta guía.

 • **Proveu la instal·lació de programari**. Imprimiu una pàgina des de qualsevol programa per comprovar que el programari estigui correctament instal·lat. **Nota:** Si fallés la instal·lació, torneu a instal·lar el programari o consulteu la Solució de problemes al final d'aquest manual.

 • **Controleren of de software op de juiste wijze is geïnstalleerd**. Druk een pagina af vanuit een willekeurig programma om te controleren of de software op de juiste wijze is geïnstalleerd. **Opmerking:** Als de installatie is mislukt, installeert u de software opnieuw of leest u Problemen oplossen aan het eind van deze handleiding.

 • **Testar a instalação do software** Imprima uma página a partir de qualquer programa para verificar se o software está instalado corretamente. **Nota:** Caso a instalação tenha falhado, reinstale o software ou consulte Solução de problemas no final deste guia.

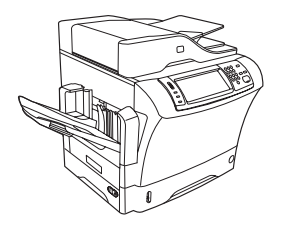

 • **Congratulations!** . The device is ready to use. The user guide is located on the CD and in the HP Easy Printer Care Software. **Note:** Save the boxes and the packing material in case you need to transport the device.

 • **Félicitations !** Le périphérique est prêt à être utilisé. Le Guide de l'utilisateur se trouve sur le CD et dans le logiciel HP Easy Printer Care. **Remarque :** Conservez les cartons et le matériel d'emballage dans le cas où vous devriez transporter votre périphérique.

 • **Herzlichen Glückwunsch!** Das Gerät kann jetzt verwendet werden. Das Benutzerhandbuch befindet sich auf der CD und in der Software HP Easy Printer Care. **Hinweis:** Heben Sie die Verpackungen und das Verpackungsmaterial für den Fall auf, dass Sie das Gerät transportieren müssen.

 • **Complimenti.** La periferica è pronta per l'uso. Il manuale dell'utente è disponibile sul CD e nel software HP Easy Printer Care. **Nota:** conservare le confezioni e il materiale di imballaggio per l'eventuale necessità di trasportare la periferica in futuro.

 • **¡Enhorabuena!**. El dispositivo está preparado para su uso. La guía del usuario se encuentra en el CD y en el software HP Easy Printer Care. **Nota:** Guarde las cajas y el material de embalaje por si necesita transportar el dispositivo.

 • **Enhorabona!** El dispositiu ja és a punt. El manual d'usuari és al CD i al programari HP Easy Printer Care. **Nota:** Deseu les caixes i el material d'embalatge per si haguéssiu de transportar el dispositiu.

 • **Gefeliciteerd!** Het apparaat is klaar voor gebruik. U vindt de gebruikershandleiding op de cd en in de HP Easy Printer Care-software. **Opmerking:** Bewaar het verpakkingsmateriaal voor het geval u het apparaat moet vervoeren.

 • **Parabéns!** O dispositivo está pronto para o uso. O guia do usuário está localizado no CD e no software HP Easy Printer Care. **Nota:** Guarde as caixas e o material de embalagem, caso seja necessário transportar o dispositivo.

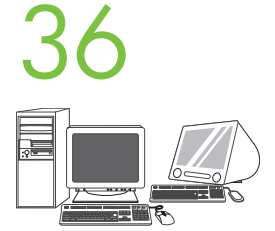

 • **Register your device**. Register at www.register.hp.com. This is the quickest and easiest way for you to register to receive the following information: technical support updates, enhanced support options, ideas for and ways to use your new HP device, and news about emerging technologies.

 • **Enregistrement de votre périphérique**. Enregistrez votre périphérique sur le site www.register.hp.com. Il s'agit de la manière la plus facile et la plus rapide d'enregistrer le périphérique et de recevoir ainsi les informations suivantes : les mises à jour de l'assistance technique, les options d'assistance avancée, des idées et des manières d'utiliser votre nouveau périphérique HP et des informations concernant les technologies émergeantes.

 • **Registrieren Sie das Gerät**. Registrieren Sie sich auf der Website "www.register.hp.com". Nach der Registrierung erhalten Sie Informationen zu Folgendem: Aktualisierungen des technischen Supports, erweiterte Supportleistungen, Ideen und Möglichkeiten zum Einsatz Ihres neuen HP Geräts und Informationen zu neuen Technologien.

 • **Registrare la periferica**. Eseguire la registrazione all'indirizzo www.register.hp.com. Si tratta del modo più rapido e facile di ricevere le seguenti informazioni: aggiornamenti dell'assistenza tecnica, opzioni di assistenza avanzate, idee e modalità di utilizzo della nuova periferica HP e notizie sulle tecnologie emergenti.

 • **Registre el dispositivo**. Registre el dispositivo en www.register.hp.com. Es la forma más rápida y sencilla de registrarse para recibir la información siguiente: actualizaciones de soporte técnico, opciones de soporte mejoradas, ideas y formas de usar su nuevo dispositivo HP y noticias sobre nuevas tecnologías.

 • **Registreu el dispositiu**. Registreu-lo a www.register.hp.com. Aquesta és la manera més ràpida i senzilla de registrar el dispositiu i rebre la informació següent: actualitzacions d'assistència tècnica, opcions d'assistència millorada, idees per a utilitzar el nou dispositiu d'HP i notícies sobre tecnologies emergents.

 • **Het apparaat registreren**. Registreer op www.register.hp.com. Dit is de snelste en handigste manier om te registreren, zodat u de volgende informatie krijgt: updates van technische ondersteuning, verbeterde ondersteuningsopties, ideeën voor het gebruik van uw nieuwe HP apparaat en nieuws over veelbelovende nieuwe technologieën.

 • **Registre o dispositivo**. Registre em www.register.hp.com. Essa é a maneira mais rápida e fácil para registrar o dispositivo para receber as seguintes informações: atualizações de suporte técnico, opções de suporte aprimorado, idéias e maneiras de usar o novo dispositivo da HP e notícias sobre tecnologias emergentes.

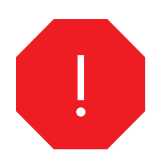

•You are done installing your software. Congratulations! You are ready to use your HP printer.

•L'installation du logiciel est terminée. Félicitations ! Vous pouvez maintenant utiliser votre imprimante HP.

•Sie haben jetzt die Installation der Software abgeschlossen. Herzlichen Glückwunsch! Sie können nun das HP Gerät verwenden.

•L'installazione del software è completa. Complimenti. La stampante HP è pronta per l'uso.

 •El software está instalado. ¡Enhorabuena! Ya puede utilizar su impresora HP.

•Ja heu instal·lat el programari. Enhorabona! Ja podeu fer servir la impressora HP.

 •De software is nu geïnstalleerd. Gefeliciteerd! U kunt de HP printer gaan gebruiken.

•Você acabou de instalar o software. Parabéns! Você está pronto para usar a impressora HP.

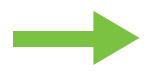

- •Install the send fax driver.
- •Installation du pilote d'envoi du télécopieur.
- •Installieren des Faxtreibers
- •Installare il driver di invio fax.
- •Instalación del controlador para envío de faxes.
- •Instal·lació del controlador Send Fax
- •Het Send Fax-stuurprogramma installeren.
- •Instalar o driver de envio de fax.

 • **Install send fax driver** . If the fax driver was not installed in step 28, it can be installed now. **1)** Insert the CD that came with the device. **2)** On the welcome screen, click **Install Printer** . The setup wizard appears. **3)** Choose the "custom" install option, and select the **Send Fax Driver** in the installation options. **4)** Follow the onscreen instructions.

 • **Installation du pilote d'envoi du télécopieur**. Si le pilote du télécopieur n'a pas été installé lors de l'étape 28, vous pouvez l'installer maintenant. **1)** Insérez le CD fourni avec le périphérique. **2)** Sur l'écran d'accueil, cliquez sur **Installer une imprimante**. L'assistant de configuration s'affiche. **3)** Choisissez l'option d'installation « personnalisée » et sélectionnez **Pilote d'envoi du télécopieur** dans les options d'installation. **4)** Suivez les instructions à l'écran.

 • **Installieren Sie den Faxtreiber**. Wenn Sie den Faxtreiber nicht in Schritt 28 installiert haben, können Sie dies jetzt nachholen. **1)** Legen Sie die mit dem Gerät gelieferte CD ein. **2)** Klicken Sie im Begrüßungsfenster auf **Drucker installieren**. Der Installationsassistent wird geöffnet. **3)** Wählen Sie die Installationsmethode "Benutzerdefiniert" und danach die Installationsoption **Send Fax Driver** (Faxtreiber) aus. **4)** Befolgen Sie die Anweisungen auf dem Bildschirm.

 • **Installare il driver di invio fax**. Se il driver del fax non è stato installato al punto 28, è possibile installarlo ora. **1)** Inserire il CD fornito con la periferica. **2)** Nella finestra di benvenuto fare clic su **Installa stampante**. Viene avviata l'Impostazione guidata. **3)** Scegliere l'opzione di installazione "personalizzata", quindi selezionare **Send Fax Driver** (Driver di invio fax) nelle opzioni di installazione. **4)** Attenersi alle istruzioni visualizzate sullo schermo.

 • **Instale el controlador para envío de faxes**. Si el controlador de fax no se instaló en el paso 28, puede instalarse ahora. **1)** Inserte el CD incluido con el dispositivo. **2)** En la pantalla de bienvenida, haga clic en **Instalar impresora**. Aparecerá el asistente de configuración. **3)** Elija la instalación "personalizada" y seleccione **Controlador para envío de faxes** en las opciones de instalación. **4)** Siga las instrucciones que aparecen en la pantalla.

 • **Instal·leu el controlador Send Fax**. Si no heu instal·lat el controlador de fax al pas 28, ho podeu fer ara. **1)** Introduïu el CD que ve amb el dispositiu. **2)** A la pantalla de benvinguda, feu clic a **Install Printer** (Instal·la la impressora). Apareix l'Auxiliar de configuració. **3)** Escolliu l'opció d'instal·lació "personalitzada" i seleccioneu **Send Fax Driver** (Controlador Send Fax) a les opcions d'instal·lació. **4)** Seguiu les instruccions de la pantalla.

 • **Send Fax-stuurprogramma installeren**. Als u het faxstuurprogramma in stap 28 nog niet hebt geïnstalleerd, kunt u dat nu doen. **1)** Plaats de cd die bij het apparaat is meegeleverd. **2)** Klik op **Printer installeren** op het welkomstscherm. De wizard Setup wordt weergegeven. **3)** Kies de "aangepaste" installatie en selecteer het **Send Fax-stuurprogramma** bij de installatieopties. **4)** Volg de instructies op het scherm op.

 • **Instale o driver de envio de fax**. Caso o driver de fax não tenha sido instalado na etapa 28, é possível instalá-lo agora. **1)** Coloque o CD fornecido com o dispositivo. **2)** Na tela de boas-vindas, clique em **Instalar impressora**. O assistente de configuração é exibido. **3)** Escolha a opção de instalação "personalizada" e selecione **Driver de envio de fax** nas opções de instalação. **4)** Siga as instruções na tela.

- •Set up the digital send features.
- •Configuration des fonctions d'envoi numérique.
- •Einrichten der Sendefunktion
- •Impostare le funzionalità di invio digitale.
- •Configuración de las funciones de envío digital.
- •Configuració de les opcions d'enviament digital
- •De digitale verzendingsfuncties instellen.
- •Configure os recursos de envio digitais.

- **1)** Open the web browser. **2)** Input device IP address (found on configuration page).
- **1)** Ouvrez le navigateur Web. **2)** Entrez l'adresse IP du périphérique (se trouvant sur la page de configuration).
- **1)** Starten Sie Ihren Browser. **2)** Geben Sie die IP-Adresse des Geräts (auf der Konfigurationsseite zu finden) in die Adresszeile ein.
- **1)** Avviare il browser Web. **2)** Digitare l'indirizzo IP, disponibile sulla pagina di configurazione.
- **1)** Abra el explorador Web. **2)** Especifique la dirección IP del dispositivo (se encuentra en la página de configuración).
- **1)** Obriu el navegador web. **2)** Introduïu l'adreça IP del dispositiu (que apareix a la pàgina de configuració).
- **1)** Open de webbrowser. **2)** Geef het IP-adres van het apparaat op (te vinden op de configuratiepagina).
- **1)** Abra o navegador da Web. **2)** Especifique o endereço IP do dispositivo (encontrado na página de configuração).

39

 • **3)** Select the **Digital Sending** tab. **4)** Complete the information under **General Settings:** name, address, and other information.

 • **3)** Sélectionnez l'onglet **Envoi numérique** . **4)** Renseignez les informations sous **Paramètres généraux** : nom, adresse et autres informations.

 • **3)** Klicken Sie auf das Register **Digital Sending**. **4)** Geben Sie die Information unter **Allgemeine Einstellungen** ein: Name, Adresse usw.

 • **3)** Selezionare la scheda **Invio digitale** . **4)** Inserire le informazioni in **General Settings** (Impostazioni generali): nome, indirizzo e altre informazioni.

 • **3)** Seleccione la ficha **Envío digital** . **4)** Especifique la información de **Configuración general**: nombre, dirección, y otra información.

 • **3)** Seleccioneu la fitxa **Digital Sending** (Enviament digital). **4)** Introduïu la informació de **General Settings** (Configuració general): nom, adreça i la resta d'informació.

 • **3)** Selecteer het tabblad **Digital Sending** . **4)** Vul de gegevens in onder **Algemene instellingen**: naam, adres en andere gegevens.

 • **3)** Selecione a guia **Envio digital**. **4)** Preencha as informações em **Configurações gerais**: nome, endereço e outras informações.

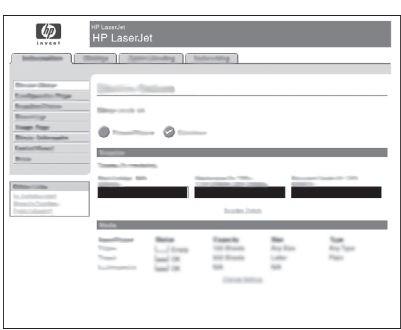

 • **5)** On the left navigation menu, select **E-mail Settings** . Input the SMTP server address, use the default From and Subject fields. **Note:** If you are using an ISP (Internet Service Provider) for internet access and e-mail, you may need to contact your ISP to obtain the SMTP server name, and to determine if you need to enter an account name and password for SMTP authentication.

 • **5)** Dans le menu de navigation de gauche, sélectionnez **Paramètres de courrier électronique**. Entrez l'adresse du serveur SMTP en utilisant les champs De et Objet par défaut. **Remarque :** Si vous passez par l'intermédiaire d'un fournisseur d'accès Internet pour accéder à Internet et à vos courriers électroniques, vous devrez peut-être le contacter pour obtenir le nom du serveur SMTP et pour déterminer si vous devez entrer un nom de compte et un mot de passe pour l'authentification SMTP.

 • **5)** Klicken Sie im linken Navigationsbereich auf **E-Mail-Einstellungen**. Geben Sie die Adresse des SMTP-Servers ein, und übernehmen Sie die Standardwerte der Felder "Von" und "Betreff". **Hinweis:** Wenn Sie über einen Internetprovider Zugang zum Internet und E-Mail-Dienst haben, erhalten Sie von diesem den SMTP-Servernamen und Informationen dazu, ob ein Kontoname und Kennwort zur SMTP-Authentifizierung eingegeben werden muss.

 • **5)** Nel menu di navigazione a sinistra, selezionare **E-mail Settings** (Impostazioni e-mail). Digitare l'indirizzo del server SMTP, inserire i campi predefiniti Da e Oggetto. **Nota:** se si utilizza un ISP (Internet Service Provider, provider di servizi Internet) per l'accesso a Internet e la posta elettronica, è possibile che sia necessario rivolgersi a questo per conoscere il nome del server SMTP e per stabilire se sia necessario inserire un nome account e una password per l'autenticazione SMTP.

 • **5)** En el menú de exploración izquierdo, seleccione **Configuración de correo electrónico**. Especifique la dirección del servidor SMTP; utilice los campos De y Asunto predeterminados. **Nota:** Si tiene un proveedor de servicios de Internet (ISP) para el acceso a Internet y el correo electrónico, es posible que necesite ponerse en contacto con éste para obtener el nombre del servidor SMTP y para determinar si debe especificar un nombre de cuenta y una contraseña para la autenticación SMTP.

 • **5)** Al menú de navegació de l'esquerra, seleccioneu **E-mail Settings** (Configuració de correu electrònic). Introduïu l'adreça del servidor SMTP i feu servir els camps From (De) i Subject (Tema). **Nota:** Si teniu un proveïdor de serveis d'Internet per a l'accés a Internet i el correu electrònic, és possible que us hi hagueu de posar en contacte per saber el nom del servidor SMTP i determinar si heu d'introduir un nom de compte i una contrasenya per a l'autenticació SMTP.

 • **5)** Selecteer in het linkernavigatiemenu **E-mailinstellingen**. Voer het SMTP-serveradres in, gebruik de standaardvelden voor Van en Onderwerp. **Opmerking:** Als u een Internet Serviceprovider gebruikt voor internettoegang en e-mail, kunt u bij uw ISP de naam van de SMTP-server krijgen en kunt u bepalen of u een accountnaam en -wachtwoord invoert voor SMTP-verificatie.

 • **5)** No menu de navegação, selecione **Cofigurações de e-mail**. Insira o endereço do servidor SMTP, use os campos De e Assunto padrão. **Nota:** Se você estiver usando um Provedor de serviços de Internet (ISP) para o acesso à Internet e e-mails, talvez seja necessário contatar o ISP para obter o nome do servidor SMTP e determinar se é preciso inserir um nome de conta e senha para autenticação SMTP.

## 41

 • **6)** On the left navigation menu, select **E-mail Address Book**, to enter frequently-used e-mail addresses and e-mail distribution lists. **Note:** The **Fax Address Book** and **Fax Speed Dials** is also located in the left navigation area. These two features allow you to manage frequently-used fax numbers and speed dial lists.

 • **6)** Dans le menu de navigation de gauche, sélectionnez **Carnet d'adresses électroniques** pour saisir les adresses électroniques et les listes de diffusion les plus utilisées. **Remarque :** Les options **Carnet d'adresses du télécopieur** et **Numérotations rapides du télécopieur** se trouvent aussi dans la zone de navigation de gauche. Ces deux fonctions permettent de gérer les numéros de télécopieur et les listes de numérotations rapides les plus fréquemment utilisés.

 • **6)** Klicken Sie im linken Navigationsbereich auf **E-Mail-Adressbuch**, und geben Sie häufig verwendete E-Mail-Adressen und -Verteilerlisten ein. **Hinweis:** Im linken Navigationsbereich befinden sich auch die Einträge **Faxadressbuch** und **Faxkurzwahlen**. Mit ihnen können Sie häufig verwendete Faxnummern und Kurzwahllisten verwalten.

 • **6)** Nel menu di navigazione a sinistra, selezionare **E-mail Address Book** (Rubrica e-mail) per digitare gli indirizzi e-mail e gli elenchi di distribuzione e-mail utilizzati più di frequente. **Nota:** anche le opzioni **Fax Address Book** (Rubrica fax) e **Fax Speed Dials** (Selezioni rapide fax) si trovano nell'area di navigazione di sinistra. Queste due funzionalità consentono di gestire i numeri di fax e gli elenchi di selezioni rapide utilizzate più di frequente.

 • **6)** En el menú de desplazamiento de la izquierda, seleccione **Libreta de direcciones de correo electrónico** para especificar las direcciones de correo electrónico y las listas de distribución de correo que utilice más frecuentemente. **Nota:** Las opciones **Libreta de direcciones de fax** y **Entradas de marcado rápido de fax** también se encuentran en el área de desplazamiento de la izquierda. Estas dos funciones permiten administrar los números de fax más utilizados y las listas de marcado rápido.

 • **6)** Al menú de navegació de l'esquerra, seleccioneu **E-mail Address Book** (Llibreta d'adreces de correu electrònic) per introduir les adreces de correu electrònic més usades i les llistes de distribució de correu electrònic. **Nota:** Les opcions **Fax Address Book** (Llibreta d'adreces de fax) i **Fax Speed Dials** (Trucades ràpides de fax) també són a l'àrea de navegació. Aquestes dues funcions permeten gestionar els números de fax més utilitzats i les llistes de trucades ràpides.

 • **6)** Selecteer in het linkernavigatiemenu **E-mailadresboek** om veel gebruikte e-mailadressen en e-mail distributielijsten in te voeren. **Opmerking:** Het **Faxboek** en de **Fax-snelkiescodes** vindt u ook in het linkernavigatiegebied. Met deze twee functies kunt u veel gebruikte faxnummers en snelkieslijsten bijhouden.

 • **6)** No menu de navegação à esquerda, selecione **Catálogo de endereços de e-mail**, para inserir endereços de e-mail usados com freqüência e listas de distribuição de email. **Nota:** O **Catálogo de endereços de fax** e as **Discagens rápidas de fax** também estão localizados na área de navegação à esquerda. Esses dois recursos permitem gerenciar os números de fax usados com freqüência e as listas de discagem rápida.

 • **7)** To scan a document to your PC or network share folder, use the **Send To Folder** option (on the left navigation bar) to set up one or more folder destinations. For more information on configuring Send to Folder, consult the Embedded Web Server (EWS) User Guide. **Note:** See www.hp.com/support for more information about the digital send features.

 • **7)** Pour numériser un document sur votre PC ou dans un répertoire partagé du réseau, utilisez l'option **Envoyer vers dossier** (dans la barre de navigation de gauche) pour configurer un ou plusieurs dossiers de destination. Pour plus d'informations sur la configuration d'un dossier de destination, reportez-vous au Guide de l'utilisateur du serveur Web intégré. **Remarque :** Pour plus d'informations sur les fonctions d'envoi numérique, visitez le site www.hp.com/support.

 • **7)** Wenn Sie gescannte Dokument auf dem Computer oder in einem freigegebenen Netzwerkordner speichern möchten, klicken Sie im Navigationsbereich auf **An Ordner senden**, und geben Sie die gewünschten Zielordner an. Weitere Informationen zum Konfigurieren der Option **An Ordner senden** finden Sie im Benutzerhandbuch zum integrierten Webserver. **Hinweis:** Auf der Website "www.hp.com/support" finden Sie weitere Informationen zu den Sendefunktionen.

 • **7)** Per eseguire la scansione di un documento nel PC o in una cartella di rete condivisa, utilizzare l'opzione **Invia alla cartella**, nella barra di navigazione sinistra, in modo da impostare una o più cartelle di destinazione. Per ulteriori informazioni sulla configurazione di questa opzione, consultare la Guida dell'utente del server Web incorporato. **Nota:** per ulteriori informazioni sulle funzionalità di invio digitale, visitare il sito Web all'indirizzo www.hp.com/support.

 • **7)** Para escanear un documento en un equipo o en una carpeta de un recurso compartido de red, utilice la opción **Envío a una carpeta** (en la barra de desplazamiento izquierda) para configurar una o más carpetas de destino. Para obtener más información sobre cómo configurar la opción de envío a una carpeta, consulte Embedded Web Server (EWS) User Guide (Guía del usuario del servidor Web incorporado). **Nota:** Consulte www.hp.com/support para obtener más información sobre las características del envío digital.

 • **7)** Per escanejar documents i desar-los a l'ordinador o en una carpeta compartida de la xarxa, feu servir l'opció **Send To Folder** (Envia a carpeta) de la barra de navegació de l'esquerra i definiu les destinacions de carpeta. Si voleu més informació sobre com configurar l'opció Send to Folder (Envia a carpeta), consulteu el manual d'usuari del servidor web incrustat. **Nota:** Vegeu www.hp.com/support per a més informació sobre les funcions d'enviament digital.

 • **7)** Als u een document naar de gedeelde map op de pc of in het netwerk wilt scannen, gebruikt u de optie **Verzenden naar map** (op de linkernavigatiebalk) om een of meer mappen als bestemming op te geven. Meer informatie over het instellen van Verzenden naar map vindt u in de Embedded Web Server (EWS) gebruikershandleiding. **Opmerking:** Ga naar www.hp.com/support voor meer informatie over de functies van digitaal verzenden.

 • **7)** Para digitalizar um documento para o PC ou uma pasta de compartilhamento de rede, use a opção **Envio para pasta** (na barra de navegação à esquerda) para configurar um ou mais destinos de pasta. Para obter informações sobre como configurar Envio de pasta, consulte o Guia do usuário do Servidor da Web incorporado (EWS). **Nota:** Consulte www.hp.com/support para obter mais informações sobre os recursos de envio digital.

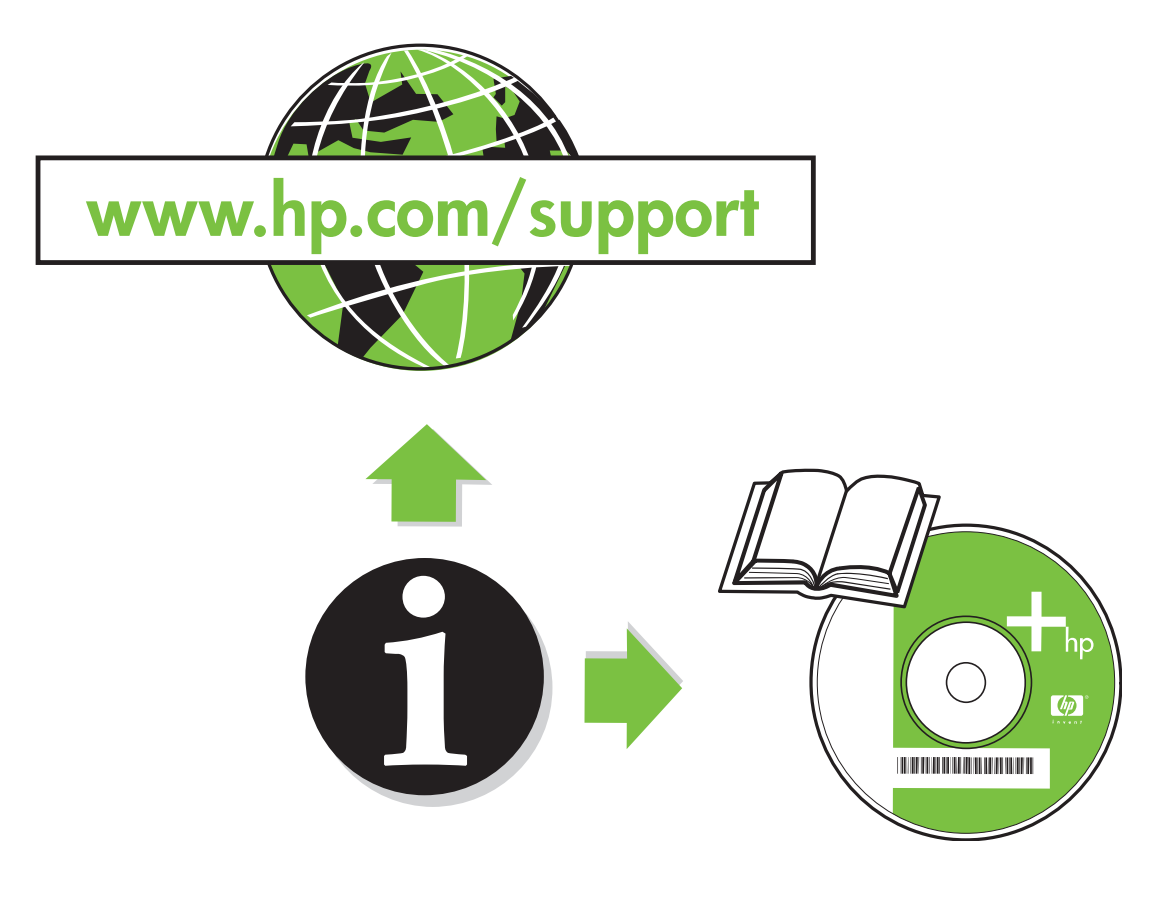

- •Troubleshooting. •Dépannage. •Fehlerbehebung
- •Risoluzione dei problemi. •Solución de problemas.
- Solució de problemes • Problemen oplossen. Solução de problemas.

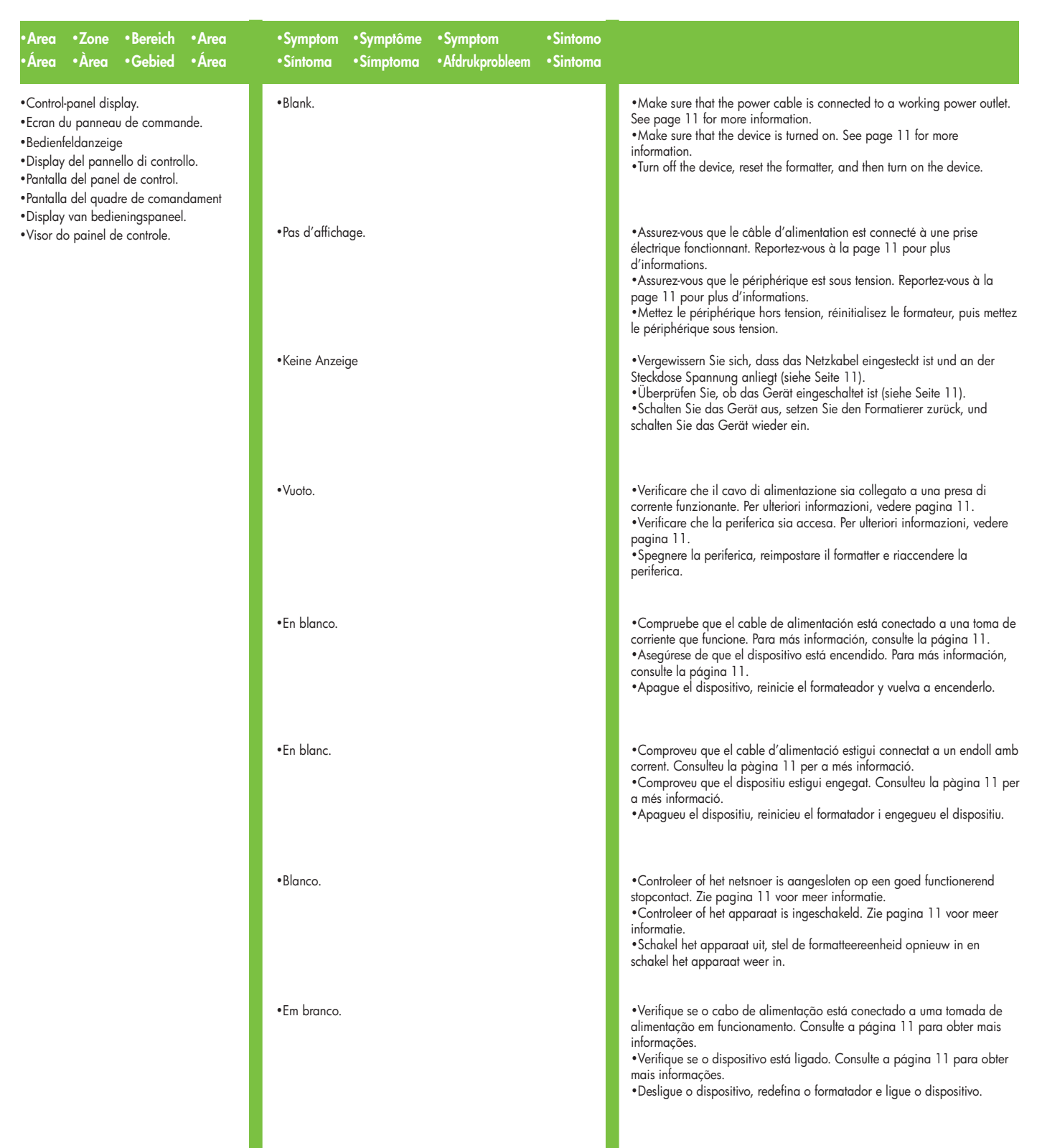

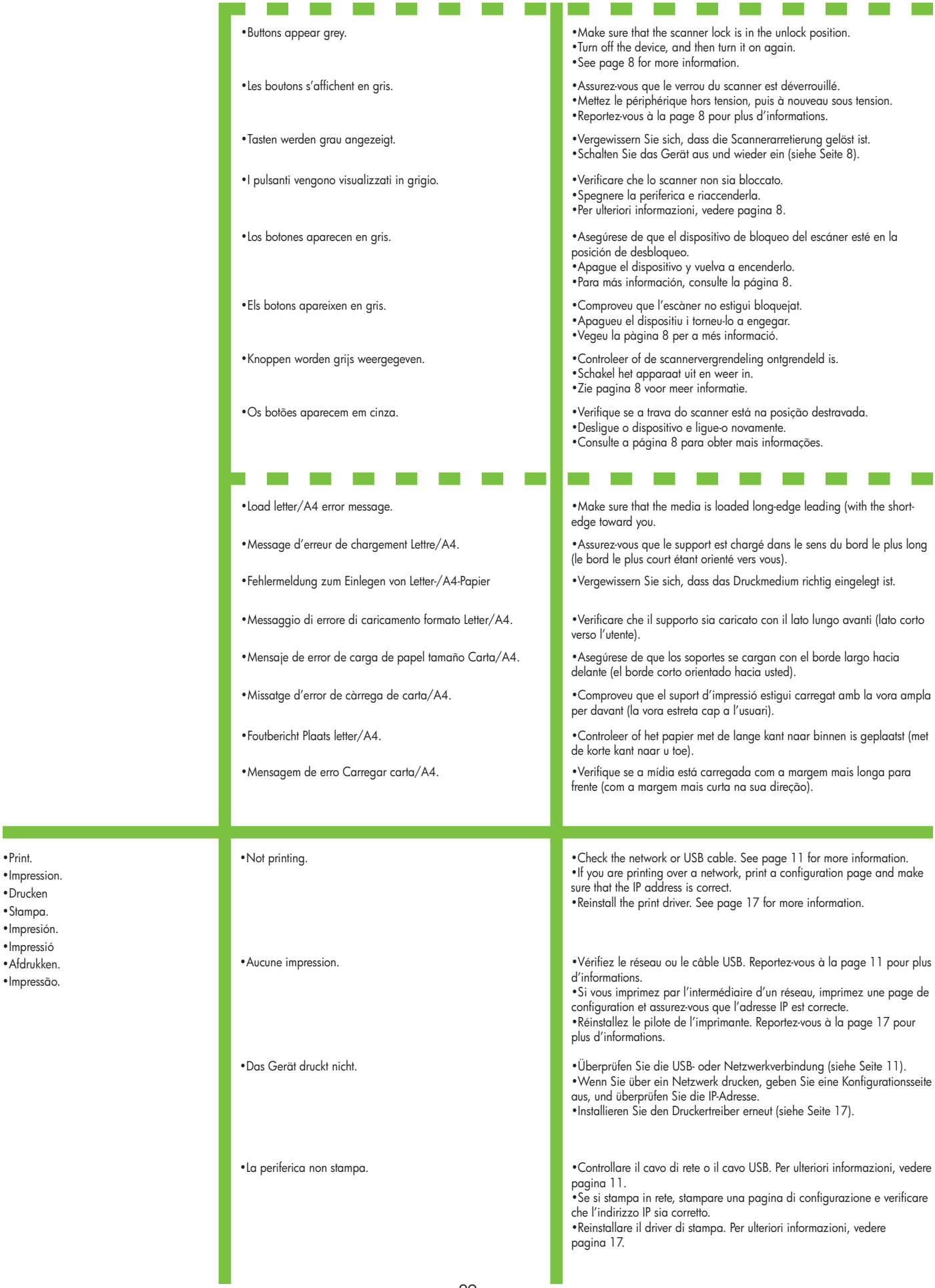

•Impression. •Drucken •Stampa. •Impresión.

•Impressió

•Afdrukken.

•Impressão.

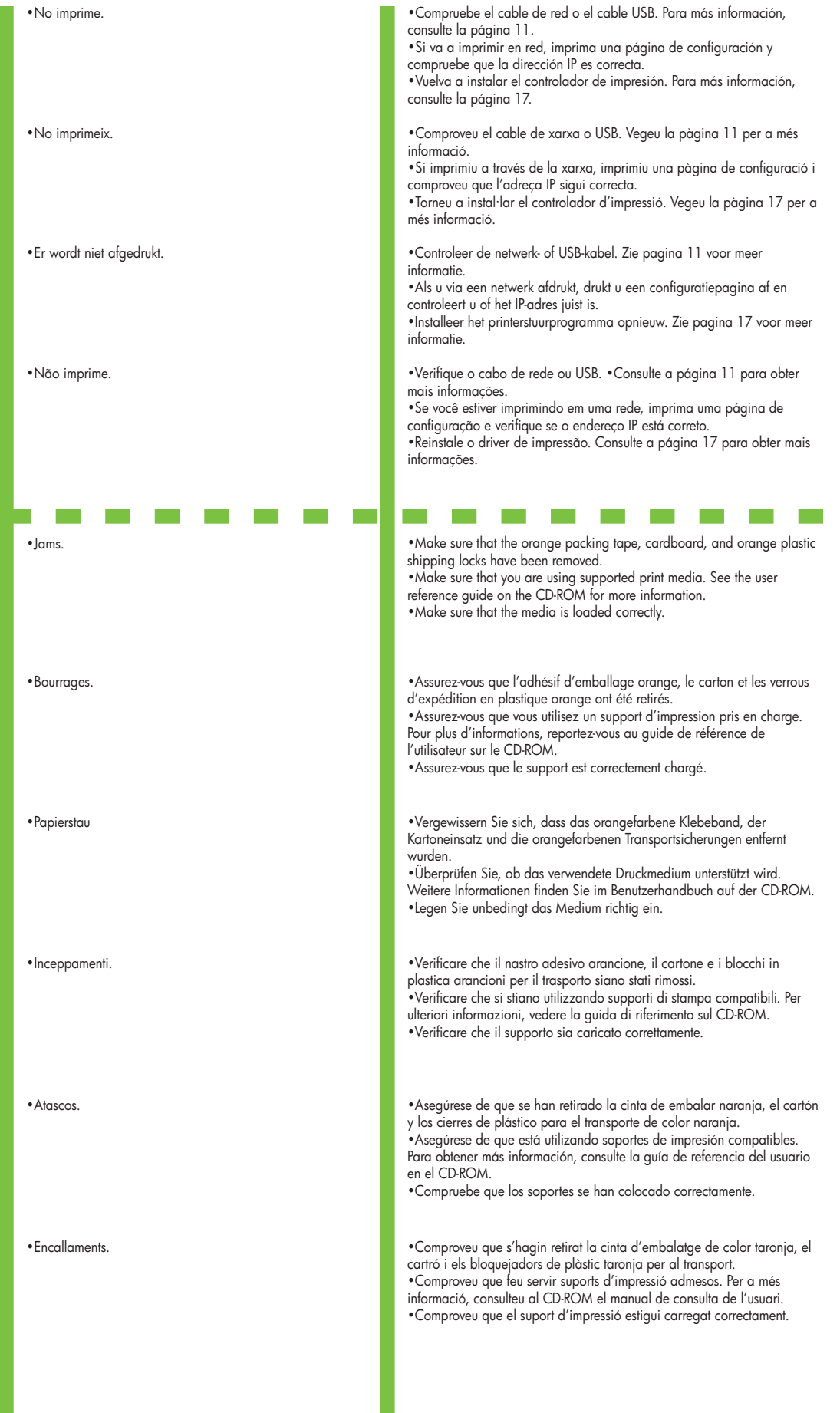

I.

H

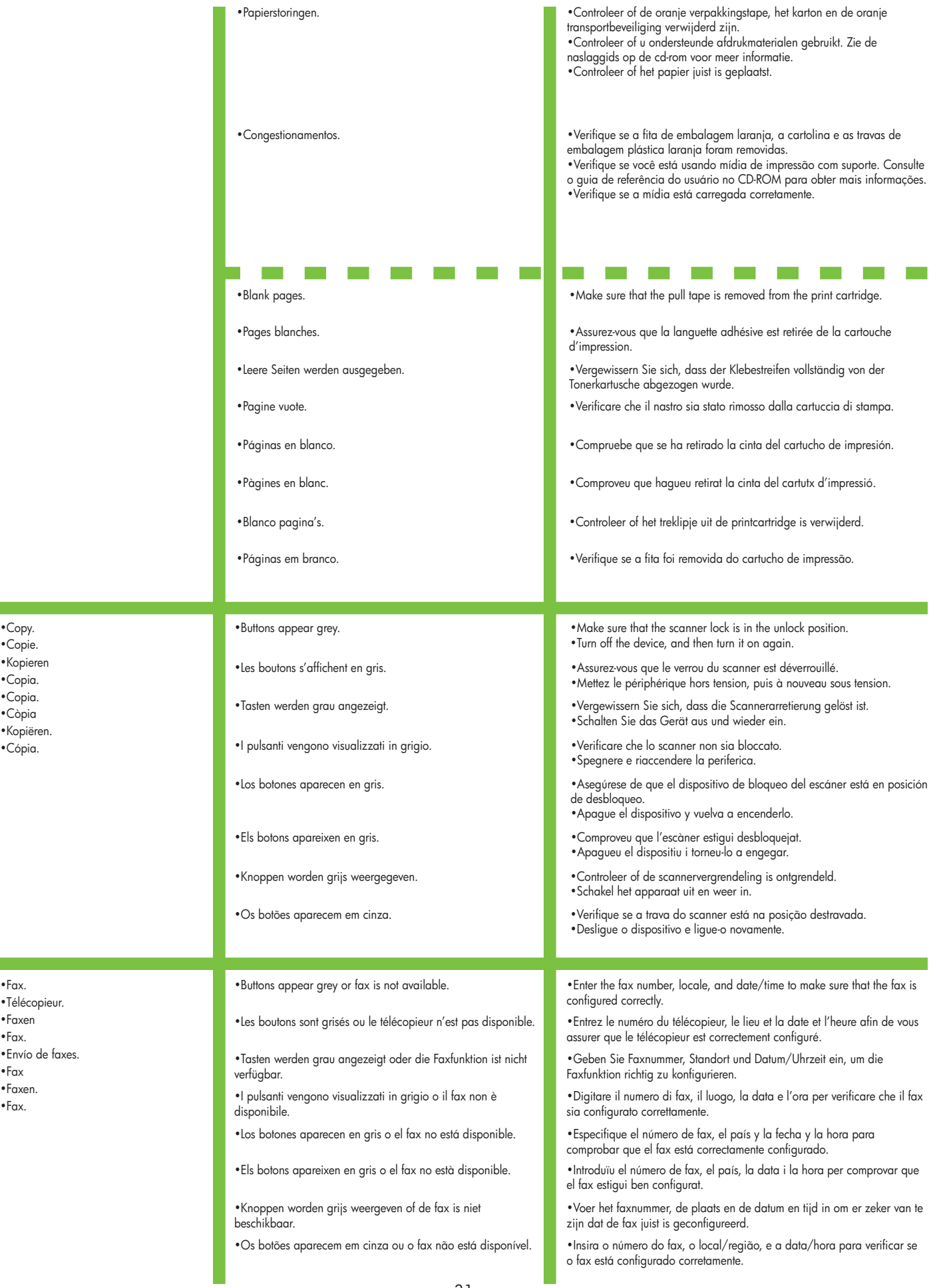

 •Copie. •Kopieren •Copia. •Copia. •Còpia •Kopiëren. •Cópia.

 $\mathbb{R}^3$ 

•Faxen •Fax. •Envío de faxes. •Fax •Faxen. •Fax.

•Télécopieur.

 $\sim$ 

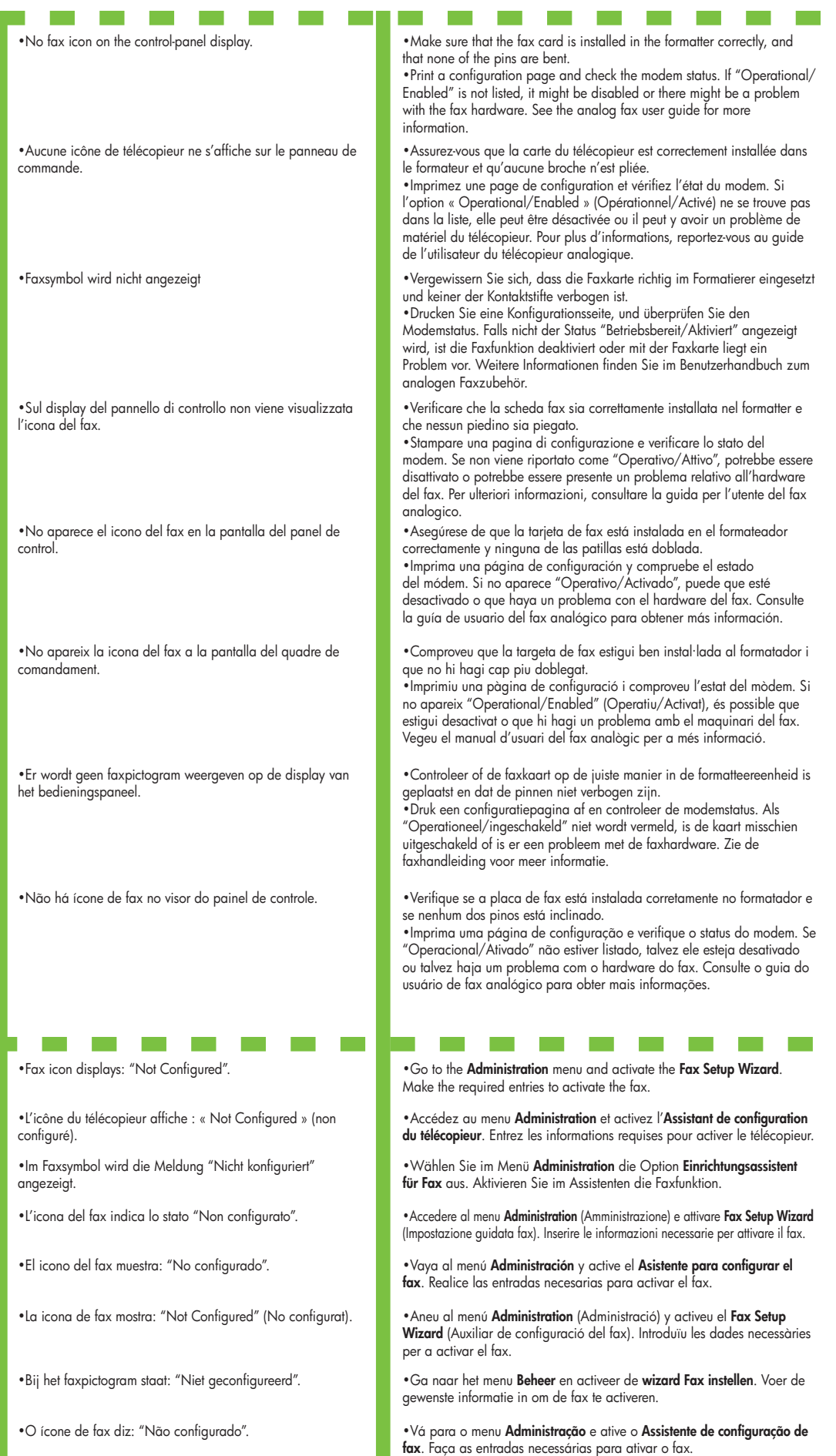

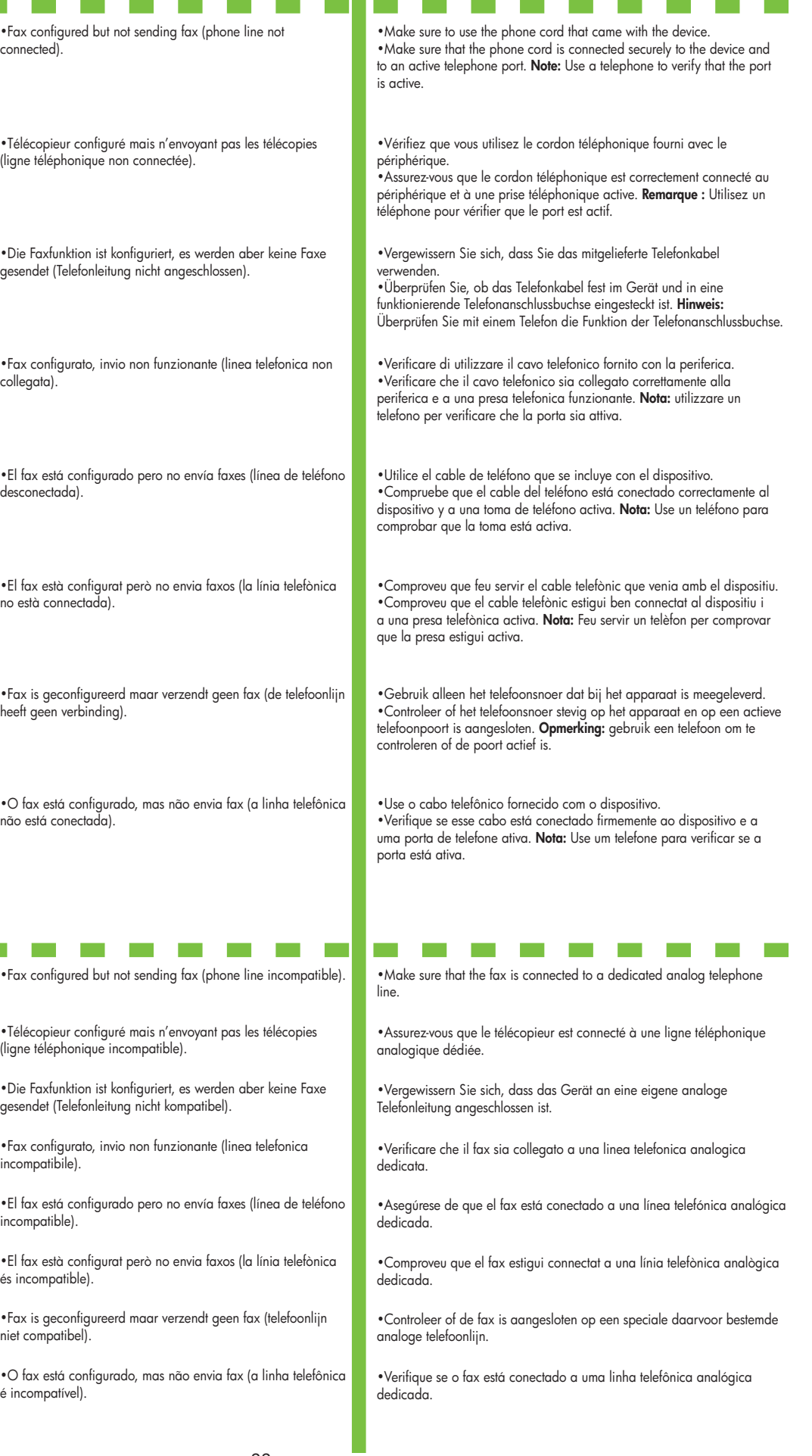

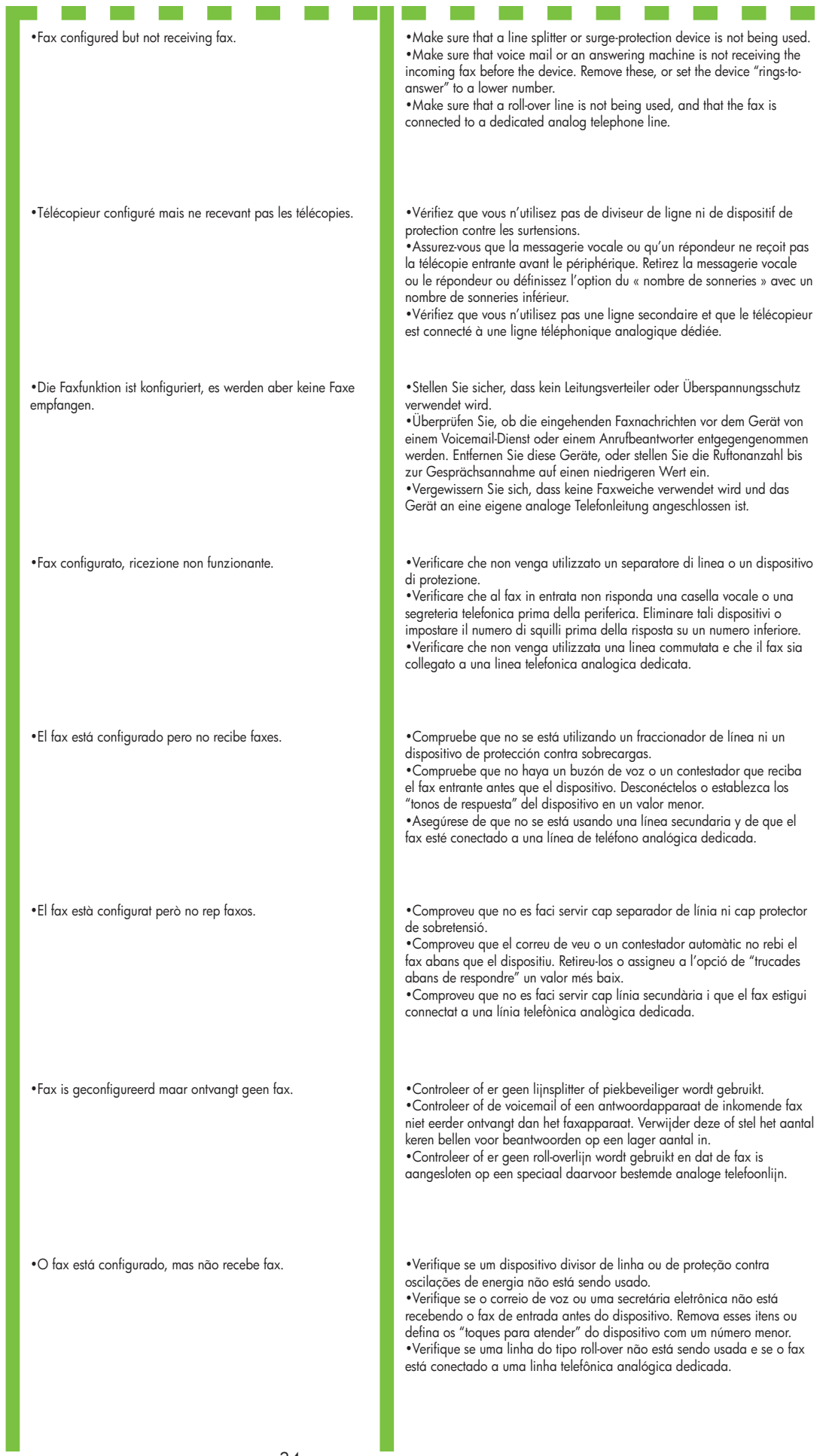

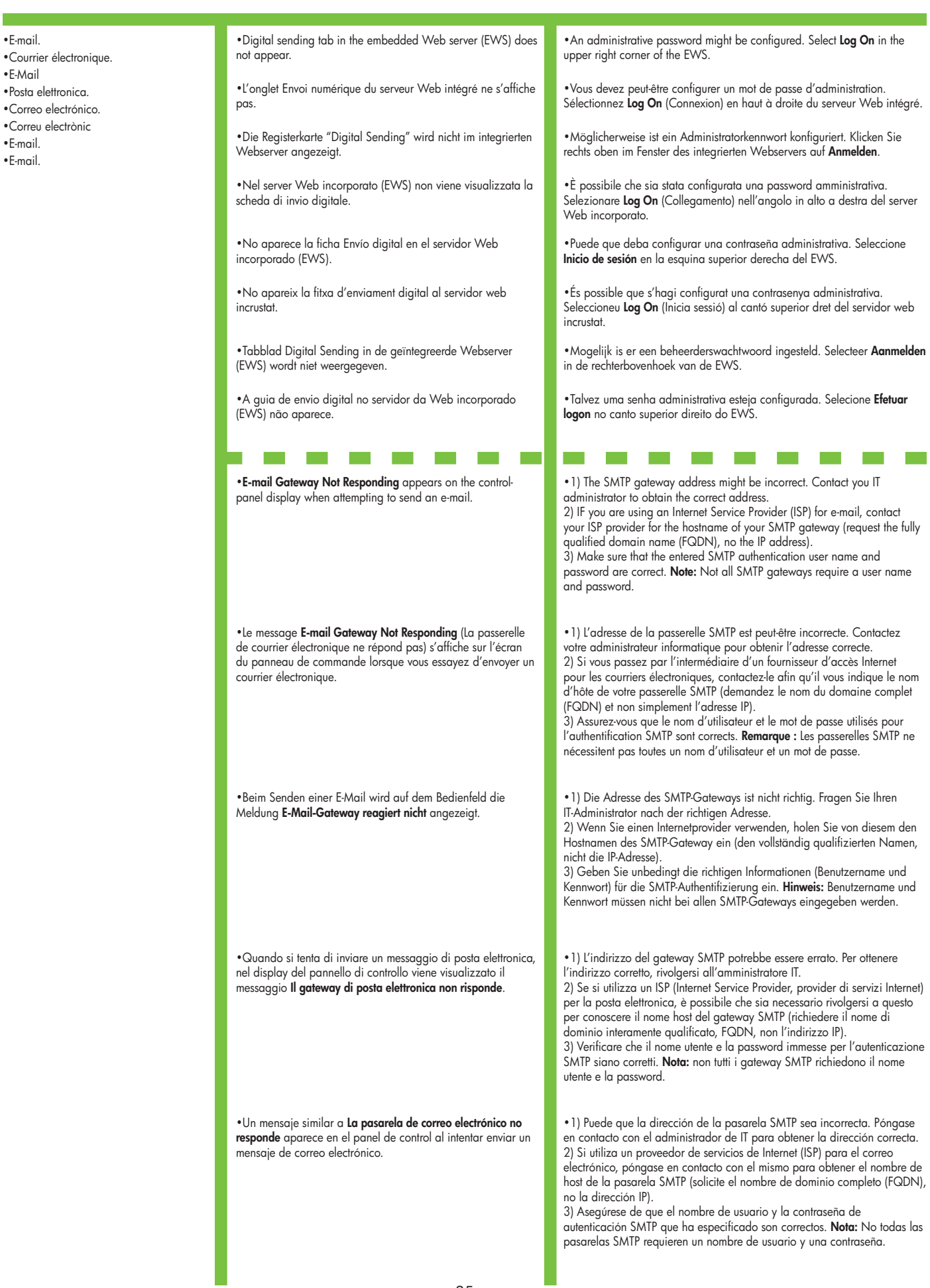

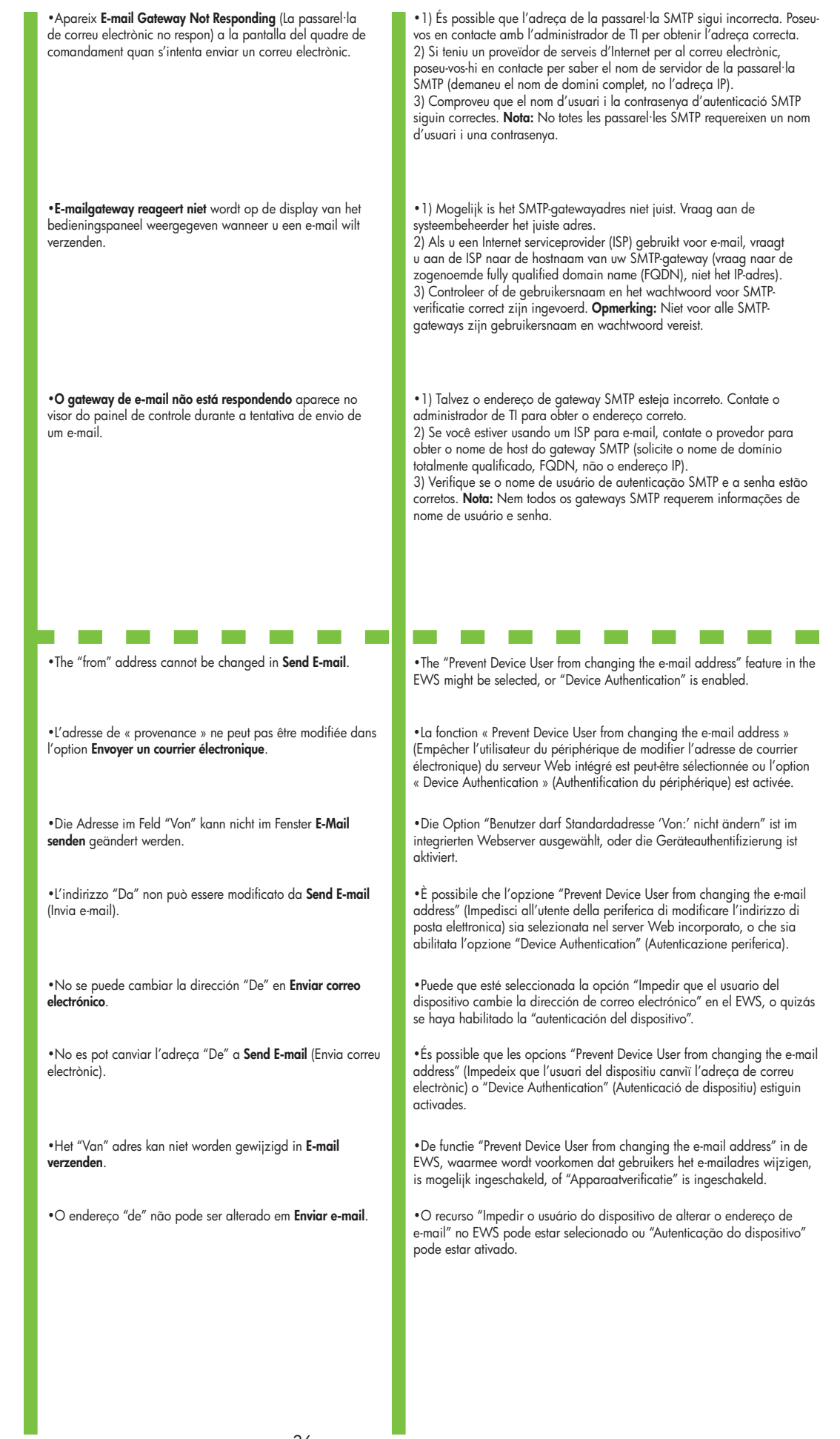

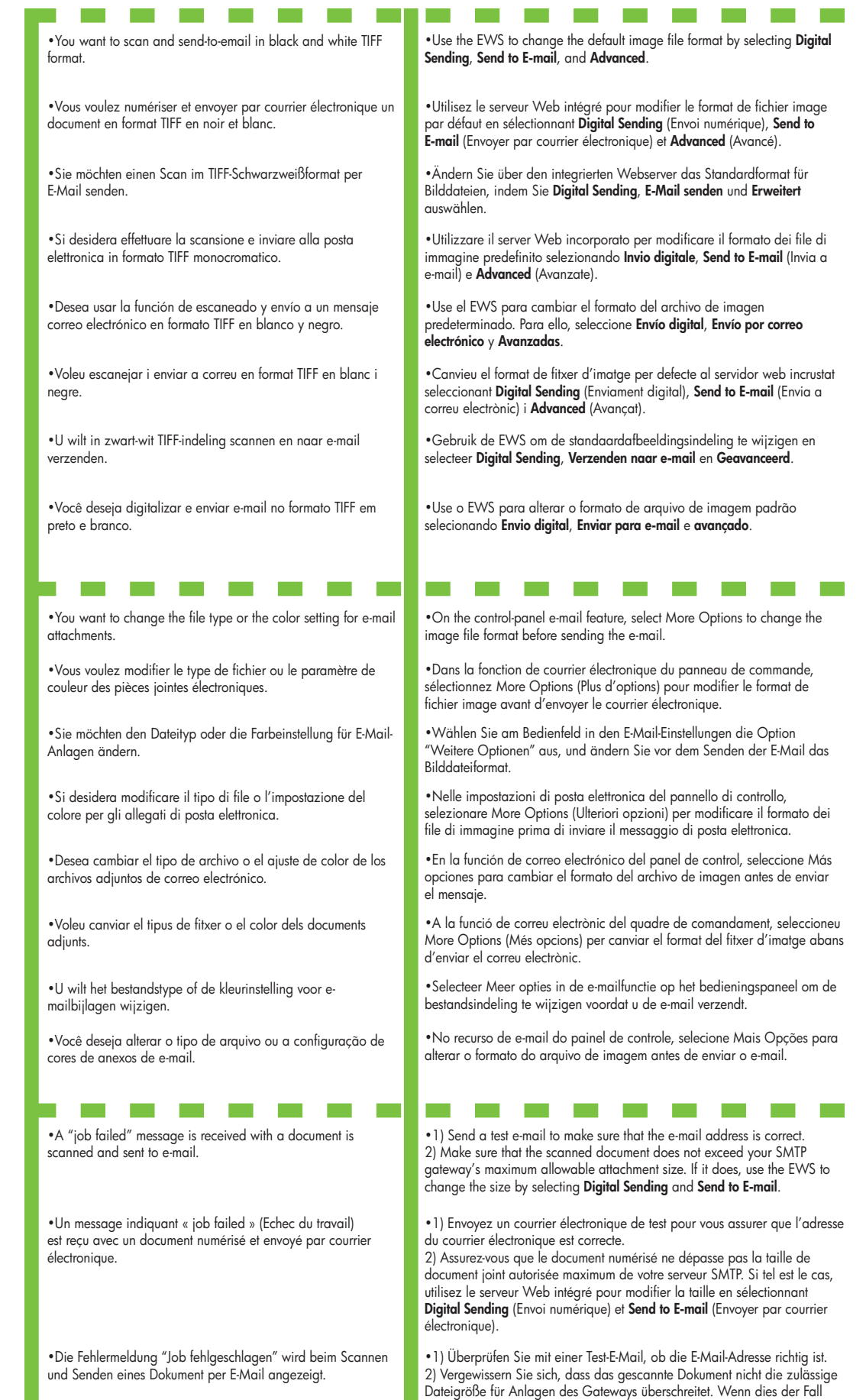

auswählen.

ist, ändern Sie die Größe, indem Sie **Digital Sending** und **E-Mail senden**

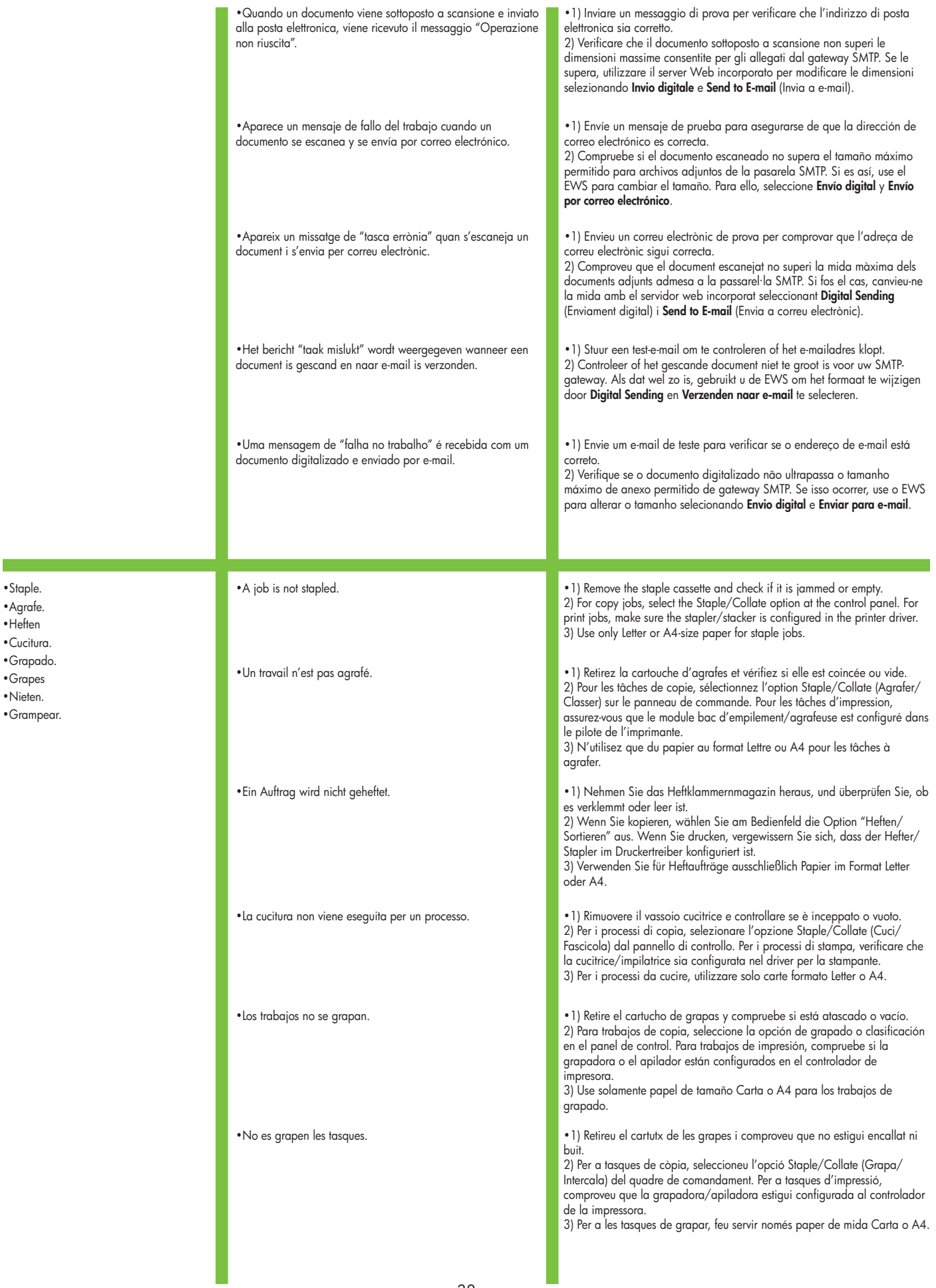

- •Staple. •Agrate.
- •Heften
- •Cucitura.
- •Grapado.
- •Grapes
- •Nieten.
- •Grampear.

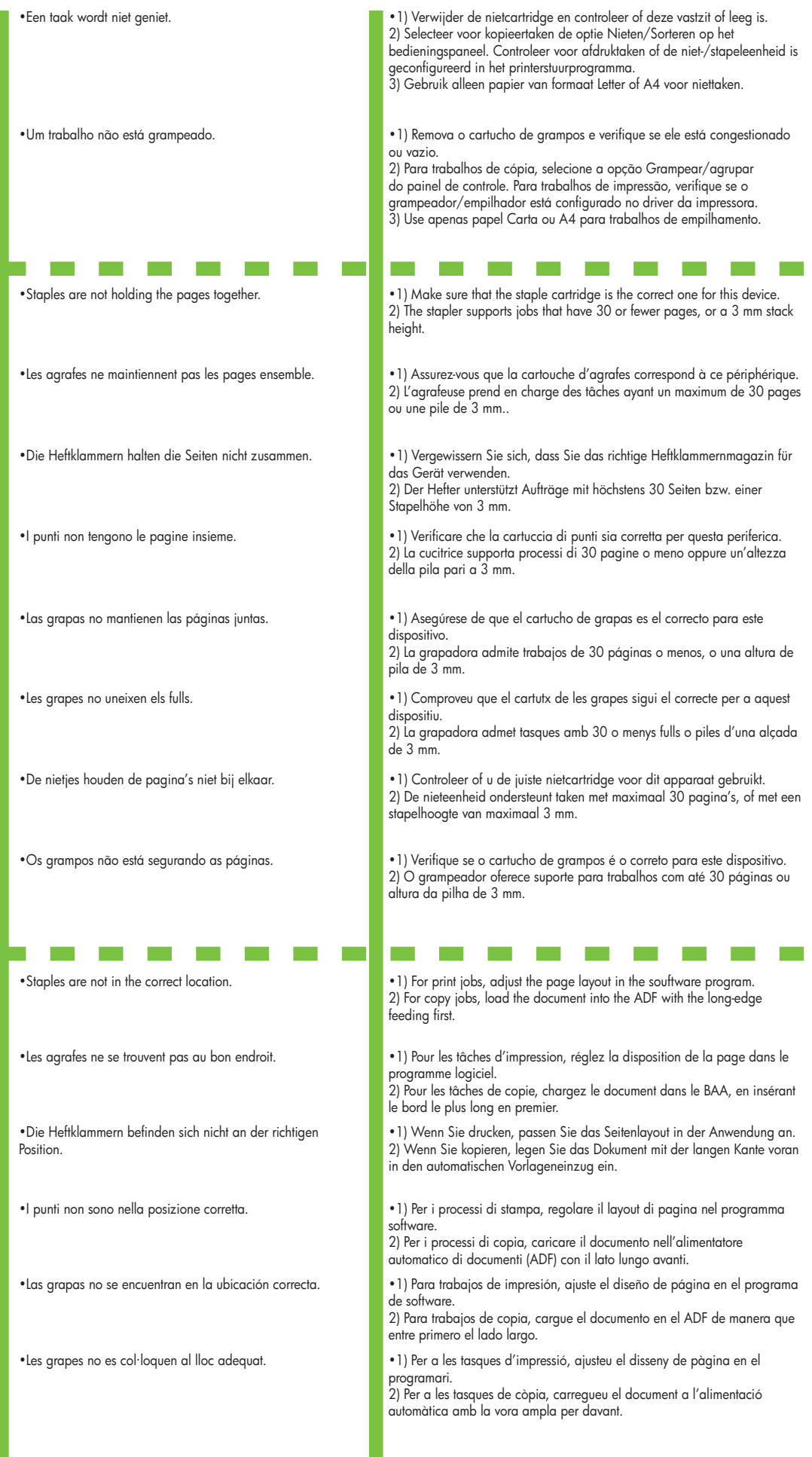

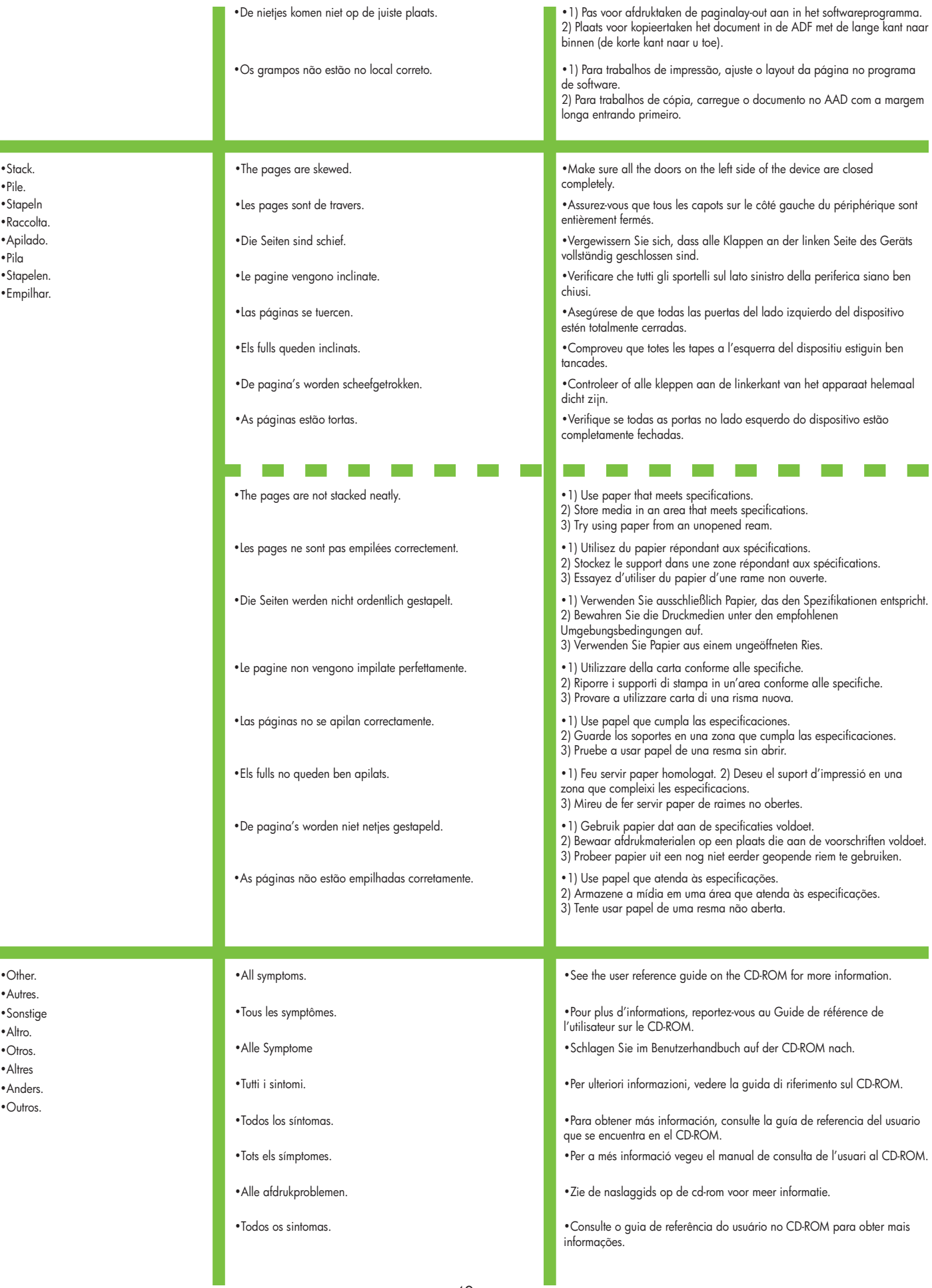

 •Pile. •Stapeln •Raccolta. •Apilado. •Pila •Stapelen. •Empilhar.

Г

•Autres.

 $\overline{\mathbb{R}^2}$ 

•Altro.

•Otros.

•Altres

•Anders.

•Outros.

•Sonstige

© 2006 Hewlett-Packard Development Company, L.P.

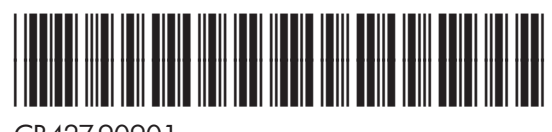

CB427-90901